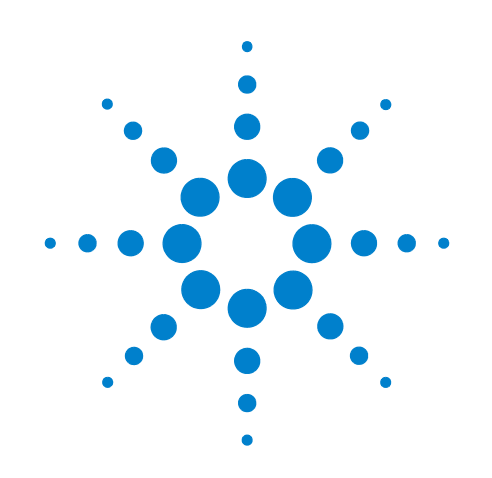

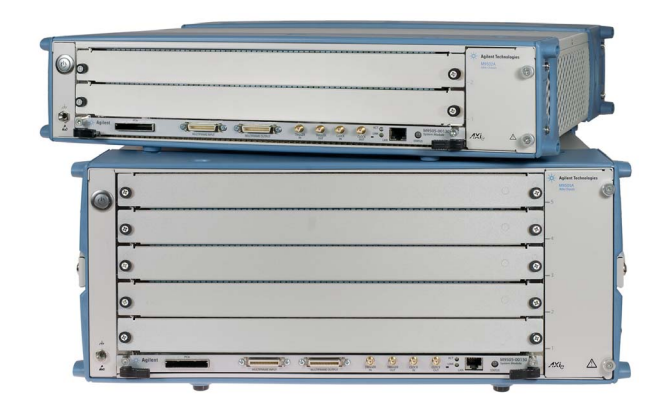

# **Agilent Technologies 2-Slot and 5-Slot AXIe Chassis**

**M9502A, M9505A**

# **Startup Guide**

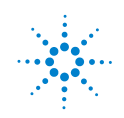

**Agilent Technologies**

**ii**

## **Notices**

© Agilent Technologies, Inc. 2011

No part of this manual may be reproduced in any form or by any means (including electronic storage and retrieval or translation into a foreign language) without prior agreement and written consent from Agilent Technologies, Inc. as governed by United States and international copyright laws.

## **Manual Part Number**

M9502-90001

## **Edition**

Fourth Edition, December 2011 Printed in Malaysia

Agilent Technologies, Inc. 5301 Stevens Creek Blvd. Santa Clara, CA 95052 USA

Microsoft® and Windows® are U.S. registered trademarks of Microsoft Corporation.

MATLAB is a U.S registered Trademark of The MathWorks, Inc.

AXIe is a registered trademark of the AXIe Consortium.

Visual Studio is a registered trademark of Microsoft Corporation in the United States.

LabVIEW is a registered trademark of National Instruments.

PXI® is a registered trademark of the PXI Systems Alliance.

PICMG®, Compact PCI®, and AdvancedTCA® are registered trademarks of the PCI Industrial Computer Manufacturers Group.

PCI-SIG®, PCI Express®, and PCIe® are registered trademarks of PCI-SIG.

Intel® is a registered trademark of Intel Corporation.

## **Sales and Technical Support**

To contact Agilent for sales and technical support, refer to the support links on the following Agilent websites:

*www.agilent.com/find/axie-chassis* (product-specific information and support, software and documentation updates)

*www.agilent.com/find/assist* (worldwide contact information for repair and service)

Information on preventing damage to your Agilent equipment can be found at *www.agilent.com/find/tips*.

## **Declaration of Conformity**

Declarations of Conformity for this product and for other Agilent products may be downloaded from the Web. Go to *http://regulations.corporate.agilent.com/DoC/search.htm* and click on "Declarations of Conformity." You can then search by product number to find the latest Declaration of Conformity.

## **Warranty**

The material contained in this document is provided "as is," and is subject to being changed, without notice, in future editions. Further, to the maximum extent permitted by applicable law, Agilent disclaims all warranties, either express or implied, with regard to this manual and any information contained herein, including but not limited to the implied warranties of merchantability and fitness for a particular purpose. Agilent shall not be liable for errors or for incidental or consequential damages in connection with the furnishing, use, or performance of this document or of any information contained herein. Should Agilent and the user have a separate written agreement with warranty terms covering the material in this document that conflict with these terms, the warranty terms in the separate agreement shall control.

## **Technology Licenses**

The hardware and/or software described in this document are furnished under a license and may be used or copied only in accordance with the terms of such license.

## **Restricted Rights Legend**

U.S. Government Restricted Rights. Software and technical data rights granted to the federal government include only those rights customarily provided to end user customers. Agilent provides this customary commercial license in Software and technical data pursuant to FAR 12.211 (Technical Data) and 12.212 (Computer Software) and, for the Department of Defense, DFARS 252.227-7015 (Technical Data - Commercial Items) and DFARS 227.7202-3 (Rights in Commercial Computer Software or Computer Software Documentation).

## **Safety Information**

The following general safety precautions must be observed during all phases of operation of this instrument. Failure to comply with these precautions or with specific warnings or operating instructions in the product manuals violates safety standards of design, manufacture, and intended use of the instrument. Agilent Technologies assumes no liability for the customer's failure to comply with these requirements.

## **General**

Do not use this product in any manner not specified by the manufacturer. The protective features of this product must not be impaired if it is used in a manner specified in the operation instructions.

#### **Before Applying Power**

Verify that all safety precautions are taken. Make all connections to the unit before applying power. Note the instrument's external markings described under "Safety Symbols".

#### **Ground the Instrument**

Agilent chassis' are provided with a grounding-type power plug. The instrument chassis and cover must be connected to an electrical ground to minimize shock hazard. The ground pin must be firmly connected to an electrical ground (safety ground) terminal at the power outlet. Any interruption of the protective (grounding) conductor or disconnection of the protective earth terminal will cause a potential shock hazard that could result in personal injury.

#### **Do Not Operate in an Explosive Atmosphere**

Do not operate the Agilent module/chassis in the presence of flammable gases or fumes.

#### **Do Not Operate Near Flammable Liquids**

Do not operate the Agilent module/chassis in the presence of flammable liquids or near containers of such liquids.

#### **Do Not Remove Instrument Cover**

Only qualified, service-trained personnel who are aware of the hazards involved should remove instrument covers. Always

disconnect the power cable and any external circuits before removing the instrument cover.

#### **Cleaning**

Clean the outside of the Agilent module/chassis with a soft, lint-free, slightly dampened cloth. Do not use detergent or chemical solvents.

### **Keep away from live circuits**

Operating personnel must not remove equipment covers or shields. Procedures involving the removal of covers and shields are for use by service-trained personnel only. Under certain conditions, dangerous voltages may exist even with the equipment switched off. To avoid dangerous electrical shock, DO NOT perform procedures involving cover or shield removal unless you are qualified to do so.

#### **DO NOT operate damaged equipment**

Whenever it is possible that the safety protection features built into this product have been impaired, either through physical damage, excessive moisture, or any other reason, REMOVE POWER and do not use the product until safe operation can be verified by service-trained personnel. If necessary, return the product to an Agilent Technologies Sales and Service Office for service and repair to ensure the safety features are maintained.

#### **DO NOT block the primary disconnect**

The primary disconnect device is the appliance connector/power cord when a chassis used by itself, but when installed into a rack or system the disconnect may be impaired and must be considered part of the installation.

#### **Do Not Modify the Instrument**

Do not install substitute parts or perform any unauthorized modification to the product. Return the product to an Agilent Sales and Service Office to ensure that safety features are maintained.

#### **In Case of Damage**

Instruments that appear damaged or defective should be made inoperative and secured against unintended operation until they can be repaired by qualified service personnel.

## **Cautions**

**Do NOT block vents and fan exhaust**: To ensure adequate cooling and ventilation, leave a gap of at least 50mm (2") around vent holes on both sides of the chassis. For benchtop use, provide adequate area ventilation to dissipate chassis exhaust heat.

**Do NOT operate with empty slots**: To ensure proper cooling and avoid damaging equipment, fill each empty slot with an AXIe filler panel module.

**Do NOT stack free-standing chassis**: For benchtop use, do not stack chassis. Stacked chassis should be rackmounted. Exception—the bumpers, if installed on both chassis, are designed to safely stack one M9502A atop an M9502A or M9505A.

**All modules are grounded through the chassis**: During installation, tighten each module's retaining screws to secure the module to the chassis and to make the ground connection.

## **CAUTION**

A CAUTION notice denotes a hazard. It calls attention to an operating procedure or practice that, if not correctly performed or adhered to, could result in damage to the product or loss of important data. Do not proceed beyond a CAUTION notice until the indicated conditions are fully understood and met.

## **WARNING**

**A WARNING notice denotes a hazard. It calls attention to an operating procedure or practice, that, if not correctly performed or adhered to, could result in personal injury or death. Do not proceed beyond a WARNING notice until the indicated conditions are fully understood and met.** 

## **Safety Symbols**

Products display the following symbols:

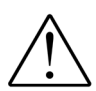

Refer to manual for additional safety information.

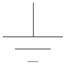

Earth Ground.

Chassis Ground.

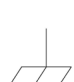

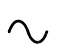

Direct Current (DC).

Alternating Current (AC).

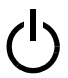

Standby Power. Unit is not completely disconnected from AC mains when power switch is in standby position

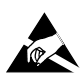

Indicates that antistatic precautions should be taken.

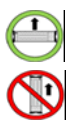

Operate the 2-slot and 5-slot AXIe chassis in the horizontal orientation. Do NOT operate either chassis in the vertical orientation. Feet on the supplied bumpers are for resting the chassis in transport or in storage not for operation.

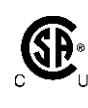

The CSA mark is a registered trademark of the Canadian Standards Association and indicates compliance to the standards laid out by them. Refer to the product Declaration of Conformity for details.

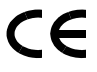

Notice for European Community: This product complies with the relevant European legal Directives: EMC Directive (2004/108/EC) and Low Voltage Directive (2006/95/EC).

## **ISM**

This is the symbol for an Industrial, Scientific, and Medical Group 1 Class A product.

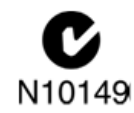

The C-tick mark is a registered trademark of the Spectrum Management Agency of Australia. This signifies compliance with the Australia EMC Framework regulations under the terms of the Radio Communication Act of 1992.

## ICES/NMB-001

ICES/NMB-001 indicates that this ISM device complies with the Canadian ICES-001.

## **Waste Electrical and Electronic Equipment (WEEE) Directive 2002/96/EC**

This product complies with the WEEE Directive (2002/96/EC) marking requirement. The affixed product label (see below) indicates that you must not discard this electrical/electronic product in domestic household waste.

**Product Category**: With reference to the equipment types in the WEEE directive Annex 1, this product is classified as a "Monitoring and Control instrumentation" product.

Do not dispose in domestic household waste.

To return unwanted products, contact your local Agilent office, or see www.agilent.com/environment/product for more information.

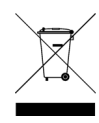

# **Contents**

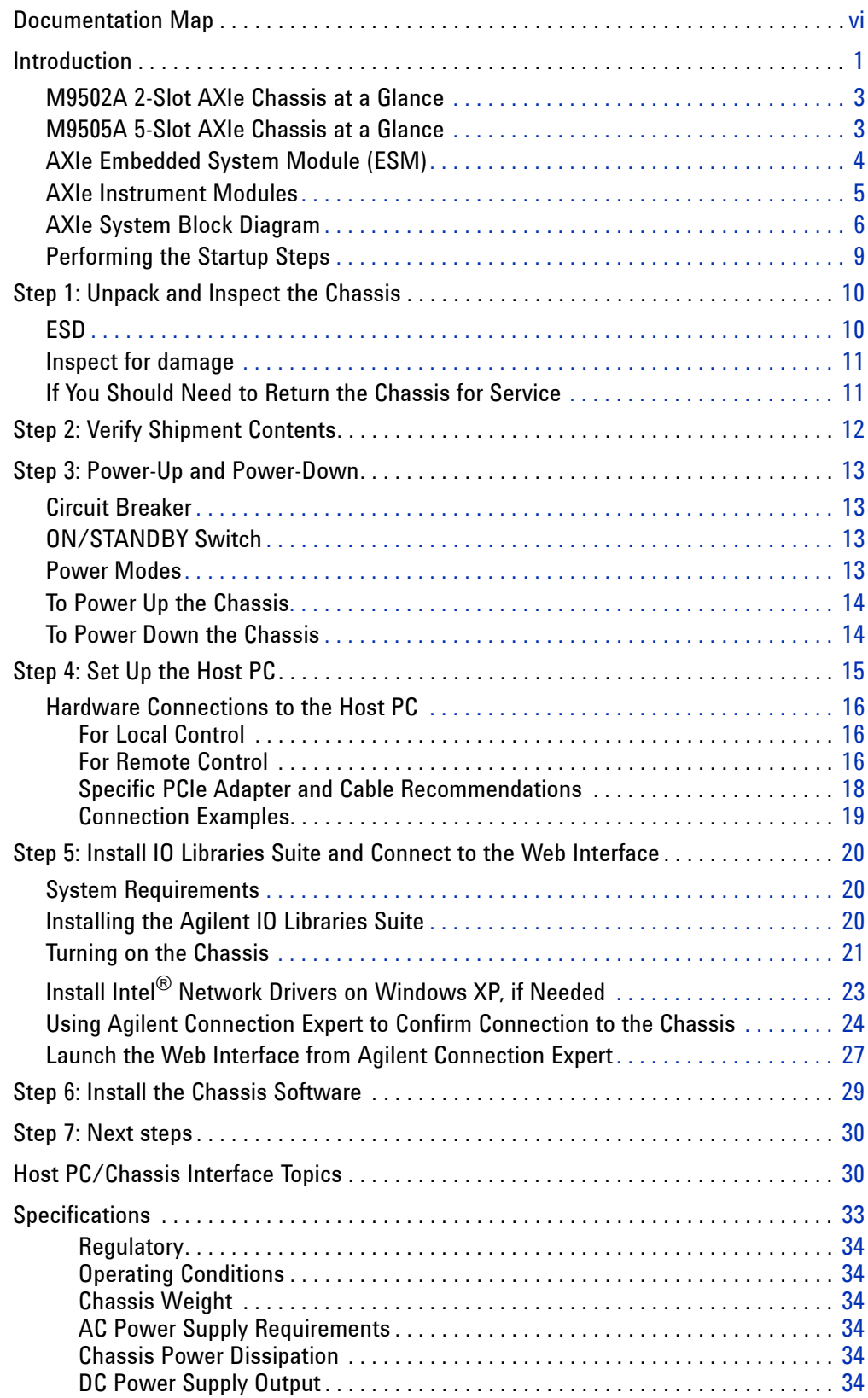

## <span id="page-7-0"></span>**Documentation Map**

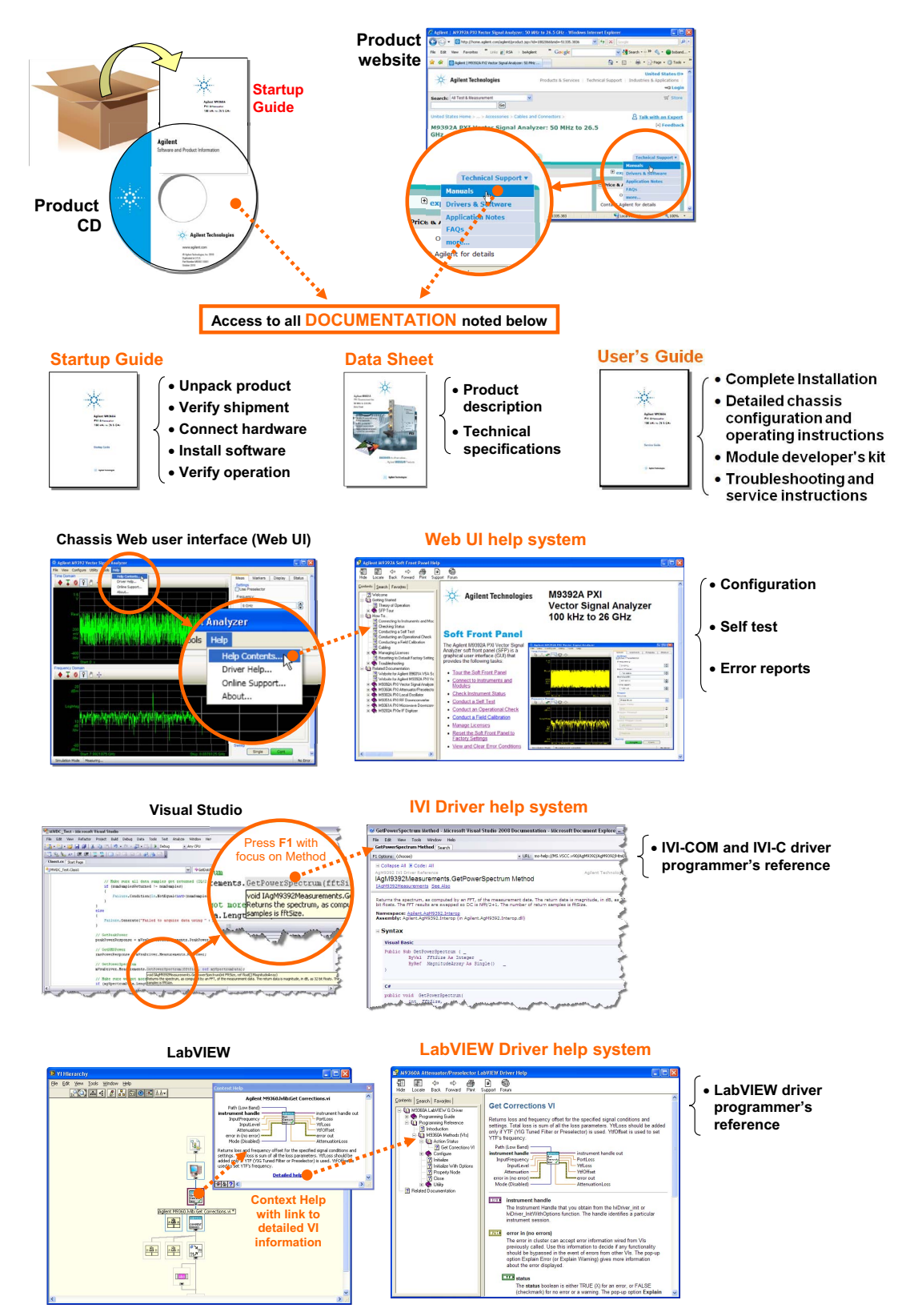

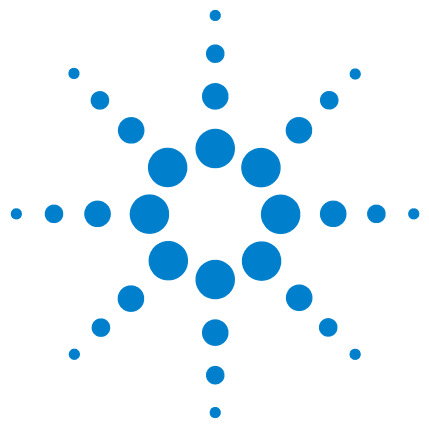

**Agilent M9502A/M9505A AXIe Chassis Startup Guide**

## <span id="page-8-0"></span>**Introduction**

The Agilent M9502A (2-slot) and M9505A (5-slot) AXIe chassis are modular instrument chassis fully compatible with the AXIe 1.0 specification. They allow multiple application-specific instrument modules to share a common chassis frame, power supply, cooling system, PCI Express (PCIe) Gen 2 data bus, Gigabit LAN hub, local bus for module-to-module signaling, and host PC connections. Multiple chassis may be interconnected for scalability, a feature Agilent calls MultiFrame. The full rack chassis provides two or five general purpose peripheral slots that accept 1U AXIe instrument modules. Each module slot has a Gen 2 x4 link (maximum of 2 GB/s data rate per module) to the chassis primary data 'fabric' hub—a x8 PCIe switch and data bus.

Both chassis include a half-height Embedded System Module (ESM), which is a system module which manages chassis functions. The ESM provides all ATCA (Advanced Telecommunications Computing Architecture) shelf manager functions, plus these AXIe extensions:

- **•** provides host PC connectivity (Gen 2 PCIe x8 and/or Ethernet)
- **•** sources timing signals (CLK100, SYNC and FCLK)
- **•** routes STRIG (Star Trigger) to instruments through the backplane
- **•** routes trigger signals through an external parallel trigger bus
- **•** provides backplane PCIe and Ethernet communication between modules

**NOTE** This version of the M9505A/M9502A Startup Guide supports and describes features of the chassis firmware revision 1.3.20 (and later). This version of firmware adds features that were not available in previous firmware versions. Refer to the M9502A/M9505A User Guide for detailed information. These features include, but are not limited to:

- **•** Support for E-Keying
- **•** Fan speed adjustable from 35 to 100 (previously it was 8 to 15)
- **•** Ability to force the ESM to PCIe Gen 1 speeds

To identify the chassis firmware revision, see ["Launch the Web Interface from Agilent](#page-34-1)  [Connection Expert" on page 27](#page-34-1).

[To update chassis firmware, refer to the Agilent AXIe chassis web pages:](http://www.agilent.com/find/M9502A) [www.agilent.com/find/M9502A or](http://www.agilent.com/find/M9502A) [www.agilent.com/find/M9505A](http://www.agilent.com/find/M9505A)

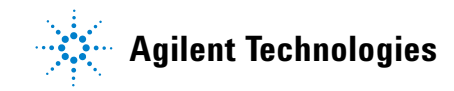

Other than a Power button and instrument status light, all monitoring, control and communication with the chassis requires a *host PC*. This can be an *embedded* PC specifically designed for use in an AXIe chassis (such as the Agilent M9536A) or *remote* (a rackmount, desktop, or laptop PC).

The shared Gen 2 x8 PCIe interface from the ESM to an external host PC provides up to a 4 GB/s data rate shared among installed modules.

**NOTE** In order for a computer to serve as a host PC, its BIOS must support enumeration of the PCIe slots in the AXIe chassis; many computers are not capable of enumerating a sufficient number of PCIe slots to ensure that slots in an external chassis are enumerated. Agilent maintains a document listing the integrated, rack mount, desktop and laptop computers that have been verified to properly enumerate PCIe devices in the AXIe chassis, at www.agilent.com/find/axie-chassis.

> For general host PC requirements, such as operating system and RAM requirements, please refer to ["System Requirements" on page 20.](#page-27-3)

For the ESM and for each other installed modules, appropriate control software and instrument drivers must be installed on the host PC.

**This Startup Guide** provides the basics to get you started with your AXIe chassis, including:

- **•** A high-level overview of the 2-slot and 5-slot AXIe chassis and basic nomenclature
- **•** Unpacking the contents and planning your installation
- **•** Connecting to a host PC
- **•** Loading software
- **•** Verifying basic chassis operation

**Detailed instructions** for installation, configuration, operation, troubleshooting and service can be found in the *M9502A/M9505A AXIe Chassis User's Guide*, provided in PDF format on the *Software and Product Information* CD that came with your chassis.

## <span id="page-10-0"></span>**M9502A 2-Slot AXIe Chassis at a Glance**

Designed for portable or small system testing, the M9502A is shipped with bumpers and a carry handle installed for benchtop use (these remove for rack mounting), Slot 1 open and a filler panel module installed in Slot 2. The front panel is shown below:

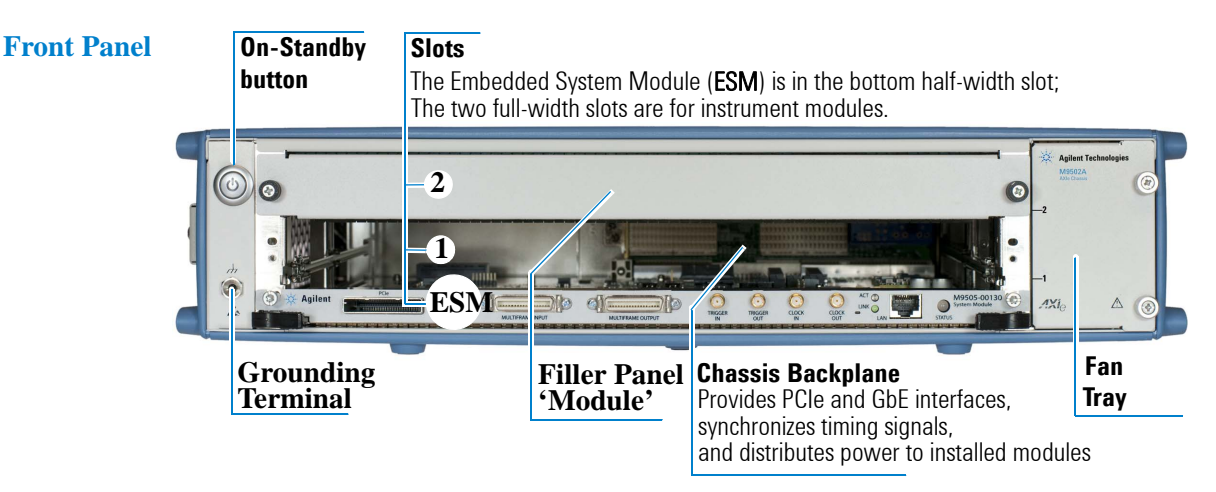

## <span id="page-10-1"></span>**M9505A 5-Slot AXIe Chassis at a Glance**

The M9505A is shipped with bumpers and two carry handles installed for benchtop use (these remove for rack mounting), Slot 1 open and filler panel modules installed in Slots 2 through 5. The front panel is shown below:

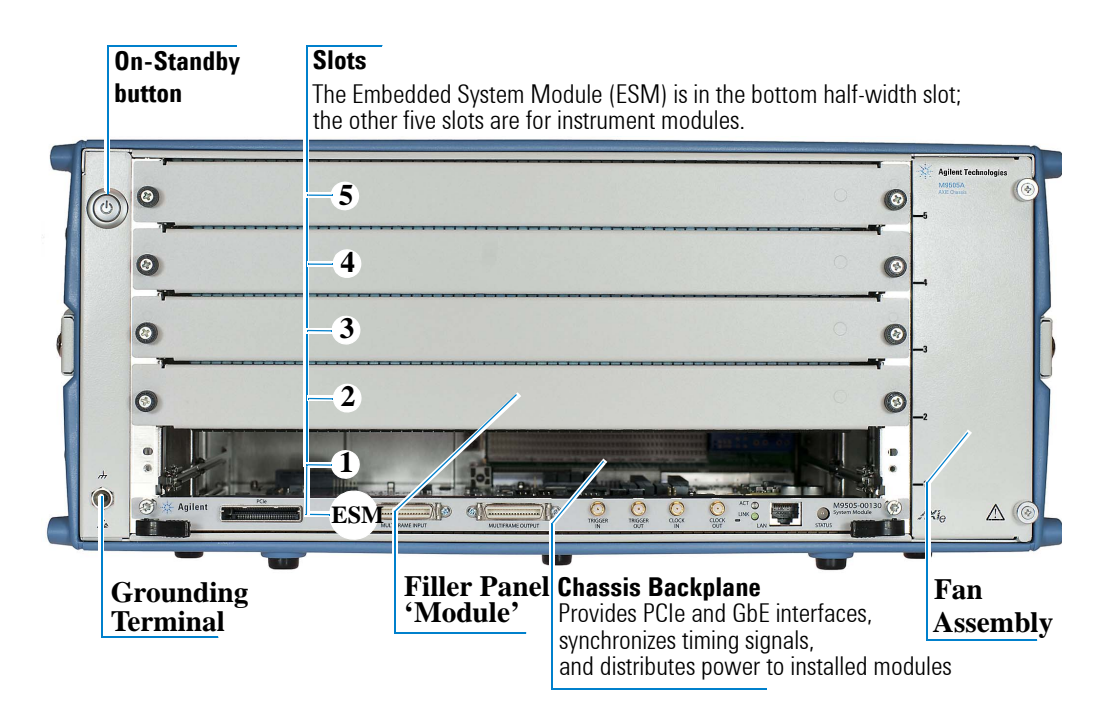

## <span id="page-11-0"></span>**AXIe Embedded System Module (ESM)**

The ESM is installed in a half-height slot at the base of the chassis. It performs the following functions:

- **•** tracks inserted modules and manages power requirements
- **•** monitors chassis temperature and controls variable-speed chassis fans
- **•** monitors module sensors and reports component failures to a system log
- **•** acts as a Gigabit Ethernet switch; forwards frames along the backplane
- **•** connects an external host PC to the chassis
- **•** synchronizes timing across all modules through the Agilent Trigger Bus, using an internal or external clock source

### **ESM Front Panel**

Agilent

T

4

5

 $\frac{1}{2}$ 

 $\circ$ 

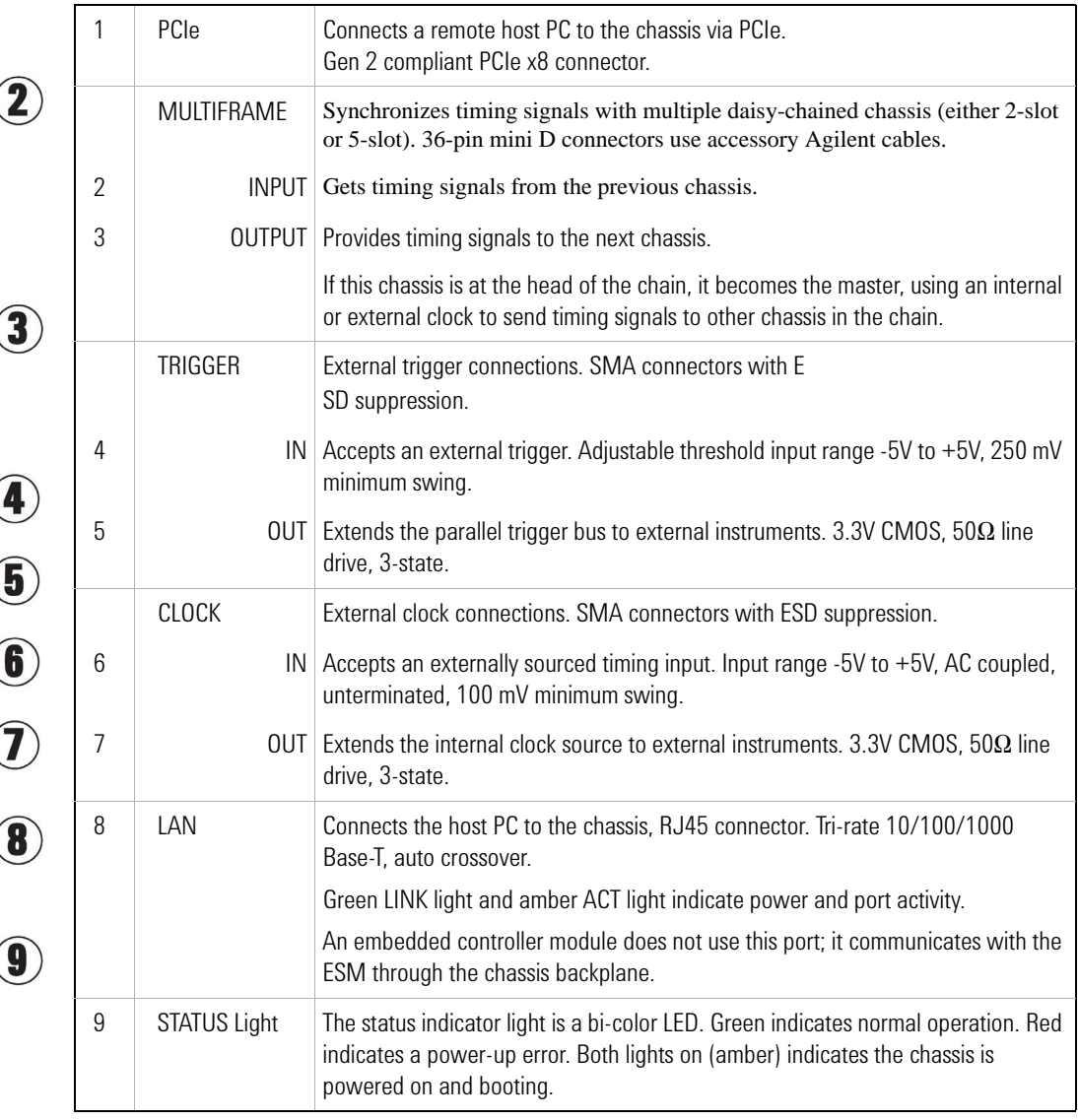

## <span id="page-12-0"></span>**AXIe Instrument Modules**

The chassis slots accept AXIe instrument modules. These may comprise one or more instruments for signal injection, data acquisition, and measurement. They can be installed in any available AXIe slot.

There are two special types of instrument modules which, if used, are most typically installed in slot 1 (consult the module vendor for specific slot placement requirements).

- *• An instrument hub module*  a specialty instrument module which also acts as a hub for a secondary vendor-defined data fabric.
- **•** *An embedded controller module*  this is a host PC with a form factor and backplane connections specifically designed for an AXIe chassis such as the Agilent M9536A. It uses the chassis backplane for PCIe and LAN connection to the ESM.

The drawing below illustrates the AXIe module's general layout, backplane connections and chassis fasteners, viewed from the top.

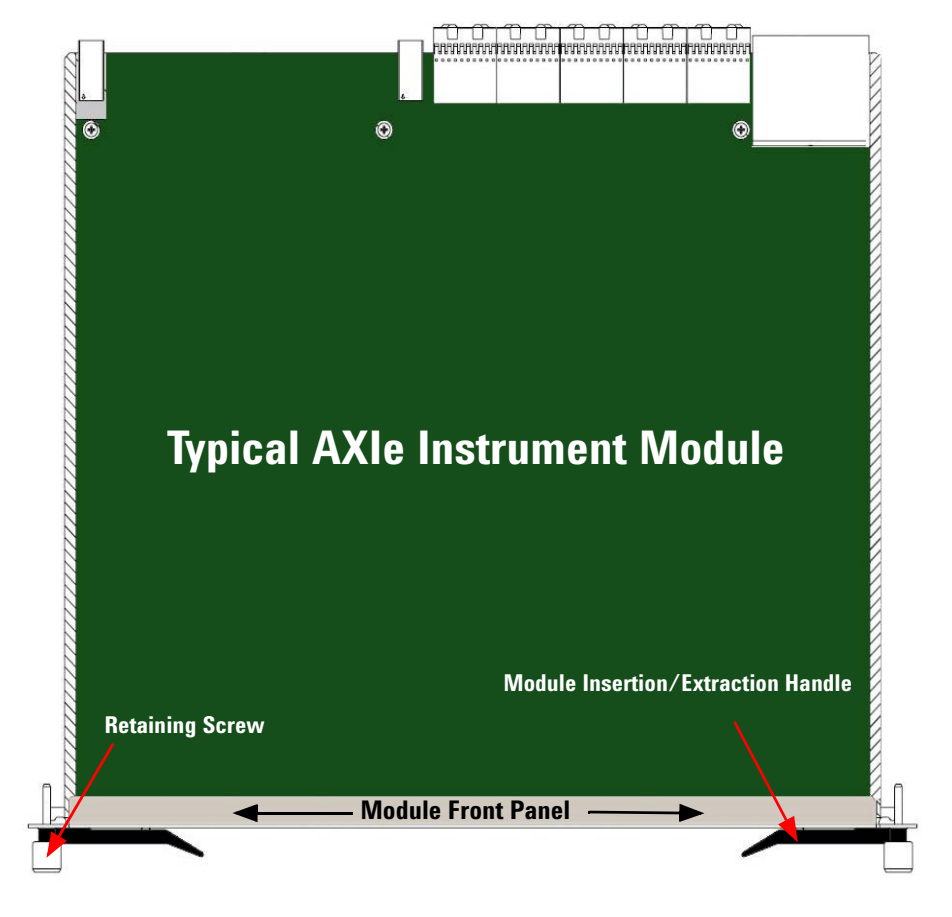

**Module Rear (connectors to chassis backplane)**

Test connections are made at the module's front panel. The front panel and backplane connectors will vary depending on the module.

## <span id="page-13-1"></span><span id="page-13-0"></span>**AXIe System Block Diagram**

A block diagram of a M9505A 5-slot AXIe chassis system is presented on page 9, showing the chassis and the host PC. The key points regarding this diagram are:

- **•** The diagram shows the two host PC interfaces to the chassis: (1) The PCIe interface and (2) the LAN interface. The PCIe interface signals are routed through the chassis PCIe Switch to the slot x4 PCIe signals. The LAN interface signals are routed through the LAN Switch to the slot Gb Ethernet signals. The PCIe interface signals can also be routed to the slot Gb signals (through the network interface card and the LAN Switch). However, the LAN interface signals cannot be routed to the slot x4 PCIe signals.
- **•** The network interface card (NIC) is an Intel 82573L NIC. The PCIe Switch and the NIC provide an x1 path from the chassis PCIe interface to the LAN Switch and, ultimately, the Shelf Manager (described further below).
- **NOTE** If you're using the PCIe interface to connect to the chassis, the Intel 82573L NIC will appear to Windows as a locally-installed device. While Windows Vista and Windows 7 provide the necessary Intel NIC driver, Windows XP does not natively include the required Intel NIC driver. If you're using the PCIe interface on Windows XP and you see the **Found New Hardware Wizard** shown on the block diagram, you'll need to install the Intel PROWin32.exe network driver as described in ["Step 5: Install IO Libraries Suite and](#page-27-4)  [Connect to the Web Interface" on page 20](#page-27-4) in this guide.
	- **•** Either the M9045 PCIe ExpressCard Adapter or the M9047 PCIe Desktop Adapter are installed in the host PC to provide a PCIe interface. The M9045 ICe Express Card Adapter is used in laptop computers and the M9047 PCIe Desktop Adapter is used in desktop or rack-mount computers. A PCIe cable connects the adapter to the AXIe chassis. For LAN access, a standard Ethernet cable is used to connect between the host PC and the chassis.
	- **•** The chassis contains a processor called the *Shelf Manager* that monitors the status of the chassis sensors and the module sensors over the Intelligent Platform Management Bus (IPMB). The Shelf Manager also controls the fan speeds and provides the chassis Web Interface. The Web Interface allows you to use your browser to monitor the status of the chassis and configure certain aspects of chassis operation, such as the trigger subsystem.
	- **•** The chassis supports a soft front panel (SFP). The SFP runs on the host PC and provides the same monitor and control functionality as the Web Interface.
- **•** Agilent provides two host PC drivers for the AXIe chassis:
	- **1 AgM950x** Also known as the *sensor driver*, this driver interfaces to chassis sensor functionality such as the voltage threshold sensors.
	- **2 AgM950xSC**  Also known as the *trigger driver*, this driver interfaces to chassis functionality such as the trigger subsystem Crosspoint Switch.

For further information on these drivers, please see the *User's Guide*.

**•** The chassis contains firmware that is customer upgradeable. To determine the current version of your chassis firmware and to check if a later version is available, go to the website below for your product, then click the tabs/links indicated:

**M9502A[:](http://www.agilent.com/find/M9502A)** www.agilent.com/find/M9502A, then **Technical Support > Drivers & Software** > **Firmware Update M9505A[:](http://www.agilent.com/find/M9505A)** www.agilent.com/find/M9505A, then **Technical Support > Drivers & Software** > **Firmware Update**

> The **Firmware Update** web page also describes how to download and install the chassis firmware.

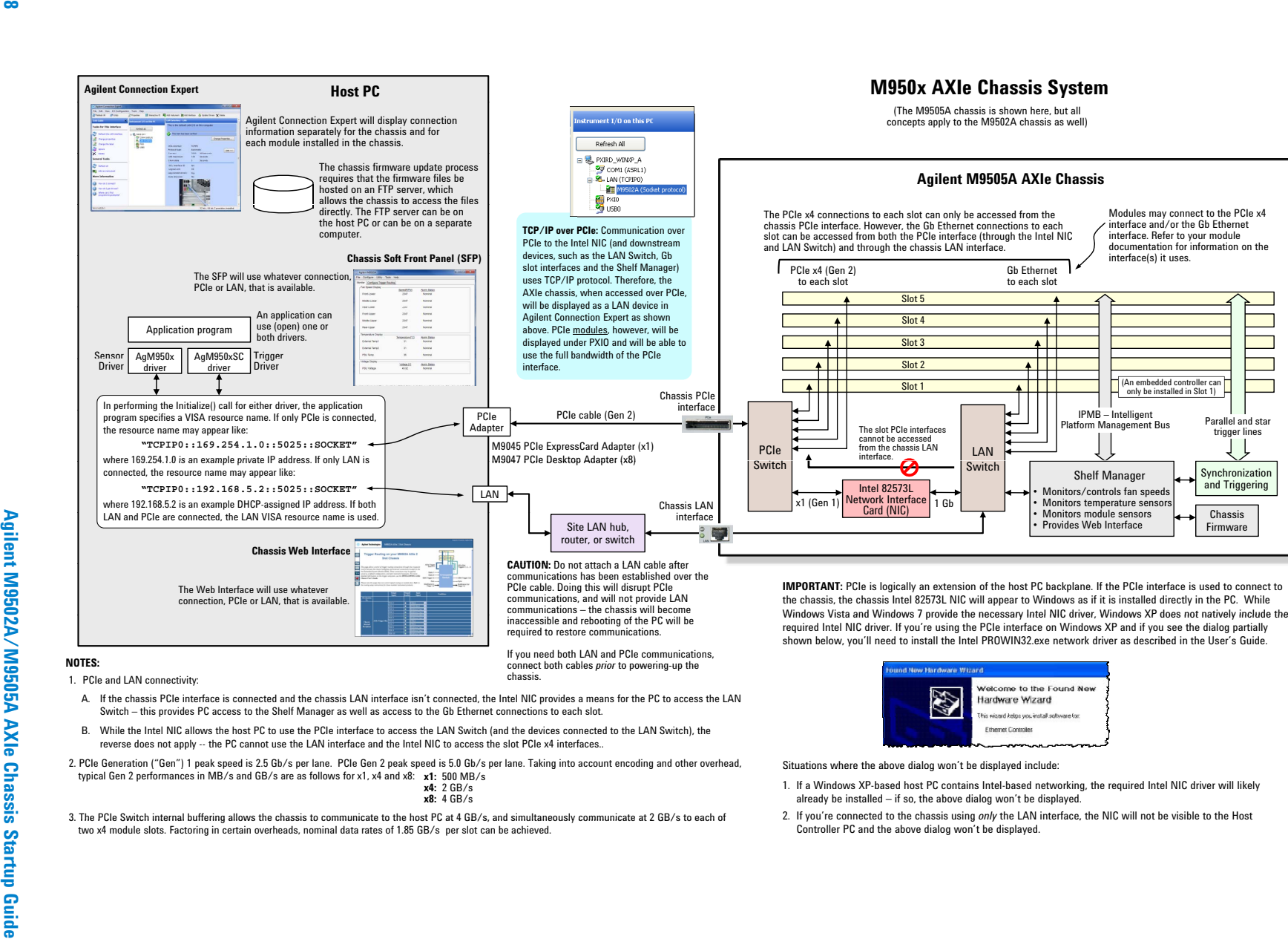

If you need both LAN and PCIe communications,

chassis.

#### **NOTES:**connect both cables *prior* to powering-up the

1. PCIe and LAN connectivity:

- A. If the chassis PCIe interface is connected and the chassis LAN interface isn't connected, the Intel NIC provides a means for the PC to access the LAN Switch – this provides PC access to the Shelf Manager as well as access to the Gb Ethernet connections to each slot.
- B. While the Intel NIC allows the host PC to use the PCIe interface to access the LAN Switch (and the devices connected to the LAN Switch), the reverse does not apply -- the PC cannot use the LAN interface and the Intel NIC to access the slot PCIe x4 interfaces.
- 2. PCIe Generation ("Gen") 1 peak speed is 2.5 Gb/s per lane. PCIe Gen 2 peak speed is 5.0 Gb/s per lane. Taking into account encoding and other overhead, Situations where the above dialog won't be displayed include: typical Gen 2 performances in MB/s and GB/s are as follows for x1, x4 and x8: **x1:** 500 MB/s

$$
x4: 2 GB/s
$$

$$
x8: 4 GB/s
$$

3. The PCIe Switch internal buffering allows the chassis to communicate to the host PC at 4 GB/s, and simultaneously communicate at 2 GB/s to each of two x4 module slots. Factoring in certain overheads, nominal data rates of 1.85 GB/s per slot can be achieved.

shown below, you'll need to install the Intel PROWIN32.exe network driver as described in the User's Guide.

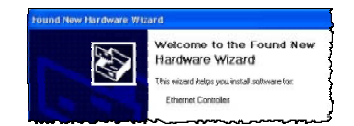

Situations where the above dialog won't be displayed include:

- 1. If a Windows XP-based host PC contains Intel-based networking, the required Intel NIC driver will likely already be installed  $-$  if so, the above dialog won't be displayed.
- 2. If you're connected to the chassis using *only* the LAN interface, the NIC will not be visible to the Host Controller PC and the above dialog won't be displayed.

## <span id="page-16-0"></span>**Performing the Startup Steps**

The remainder of this Startup Guide describes how to unpack and inspect the chassis, connect it to a host PC, power-up the chassis and verify basic operation. It is not necessary to install modules or device drivers to do this.

**Exception:** If you decide to use an embedded controller module, such as Agilent's M9536A, as your Host PC, you will need to install it before proceeding to Step 3. Module installation instructions are in the *User's Guide*.

Agilent recommends you follow these steps in preparing and turning on the chassis:

- Step 1: Unpack and Inspect the Chassis
- Step 2: Verify Shipment Contents
- Step 3: Power-Up and Power-Down
- Step 4: Set Up the Host PC
- Step 5: Install IO Libraries Suite and Connect to the Web Interface
- Step 6: Install the Chassis Software
- Step 7: Next Steps

In Step 7, you will download the *M9502A/M9505A AXIe Chassis User's Guide*. Continue with the User's Guide to complete installation, learn the chassis's features and operation, and access service information.

## <span id="page-17-0"></span>**Step 1: Unpack and Inspect the Chassis**

**CAUTION** Agilent's AXIe chassis and instrument modules are shipped in materials which prevent static electricity damage. These instruments should only be removed from the packaging in an anti-static area ensuring that correct anti-static precautions are taken. Store all modules in anti-static envelopes when not installed.

## <span id="page-17-1"></span>**ESD**

Electrostatic discharge (ESD) can damage or destroy electronic components. All work on electronic assemblies should be performed at a static-safe work station. The following figure shows an example of a static-safe work station using two types of ESD protection. Purchase acceptable ESD accessories from your local supplier.

- **•** Conductive table-mat and wrist-strap combination.
- **•** Conductive floor-mat and heel-strap combination.

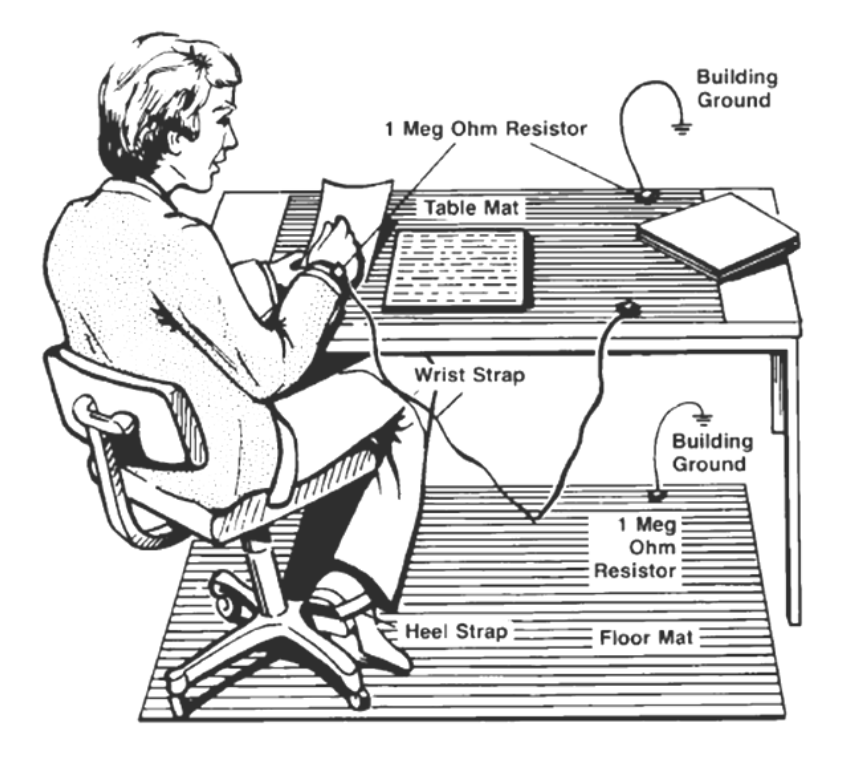

Both types, when used together, provide a significant level of ESD protection. Of the two, only the table-mat and wrist-strap combination provides adequate ESD protection when used alone. To ensure user safety, the static-safe accessories must provide at least  $1 M\Omega$  of isolation from ground.

## <span id="page-18-0"></span>**Inspect for damage**

After unpacking the chassis, carefully inspect it for any shipping damage. Report any damage to the shipping agent immediately, as such damage is not covered by the warranty.

To find warranty information on your M9502A or M9505A AXIe chassis, go to www.agilent.com/find/warranty and enter your model number (M9502A or M9505A) in the **Product Number** field, and enter the serial number from the chassis rear panel in the **Serial No.** field.

**CAUTION** To avoid damage when handling the AXIe chassis and modules, do not touch exposed connector pins.

## <span id="page-18-1"></span>**If You Should Need to Return the Chassis for Service**

Should you need to return the chassis for service, follow these steps:

- **1** Review the warranty information for your product.
- **2** Contact Agilent to obtain a Return Material Authorization (RMA) and return address. If you need assistance finding Agilent contact information go to www.agilent.com/find/assist (worldwide contact information for repair and service) or refer to the Support information on the product web page at www.agilent.com/find/axie-chassis.
- **3** Write the following information on a tag and attach it to the malfunctioning equipment.
	- **•** Name and return address of owner. A Post Office box is not acceptable as a return address.
	- **•** Product model number (for example, M9502A)
	- Product serial number (for example, TWXXXXXXXX). The serial number label is located on the chassis back panel. The serial number can also be read via LAN interface, but only after the software is installed.
	- **•** *Completely describe the failure and service required.* Provide as much detail as possible about your chassis and host PC configuration, the nature of the problem and the conditions under which it occurred.
- **4** Carefully pack the chassis in its original ESD bag and packing carton. If the original carton is not available, use bubble wrap or packing peanuts and place the instrument in a sealed container and mark the container "FRAGILE".
- **5** On the shipping label, write ATTENTION REPAIR DEPARTMENT and the RMA number.

**NOTE** If any correspondence is required, refer to the product by serial number and model number.

## <span id="page-19-0"></span>**Step 2: Verify Shipment Contents**

Your shipment should include the following:

**Chassis** The Agilent chassis that you ordered. Any AXIe modules you may have ordered from Agilent do not come pre-installed; they will be in separate shipments.

**Chassis Power Cord** For country of destination.

**Startup Guide** This document, *Agilent M9502A/M9505A AXIe Chassis Startup Guide*, in print.

**CD #1** *Agilent M9502A and M9505A AXIe Chassis Software and Product Information.* This CD covers both the 2-slot and 5-slot AXIe chassis, and includes:

*• Agilent M9502A/M9505A AXIe Chassis Startup Guide*

This document (printable PDF).

**•** *Agilent M9502A/M9505A AXIe Chassis User's Guide*

A complete guide for chassis installation, configuration, operation, troubleshooting and service (printable PDF).

**•** *Agilent M9502A/M9505A Data Sheet*.

The Data Sheet contains complete physical and electrical specifications for the chassis (printable PDF).

- **•** Chassis device drivers
- **•** Help files for the Agilent M9502A/M9505A IVI-COM/C AgM950x and AgM950xSC device drivers (CHM files)
- **•** Help file for the Agilent M9502A/M9505A LabVIEW G device drivers (CHM file)

The interactive help provides instruction for programming the chassis using National Instruments® Labview(TM).

- **•** Chassis soft front panel (SFP) and its help file
- **CD #2** *Agilent IO Libraries Suite 16.x, Agilent Automation Ready CD*

This Agilent utility provides for communication with and control of the chassis from a Windows®-based host PC.

Product specifications, available accessories, firmware and software may change over time. Please check the Agilent website at www.agilent.com/find/axie-chassis for the latest updates to the product software, guides, data sheet and help files.

## <span id="page-20-1"></span><span id="page-20-0"></span>**Step 3: Power-Up and Power-Down**

## **Circuit Breaker**

The chassis circuit breaker is a toggle switch, marked OFF (O) when open and ON (I) when closed:

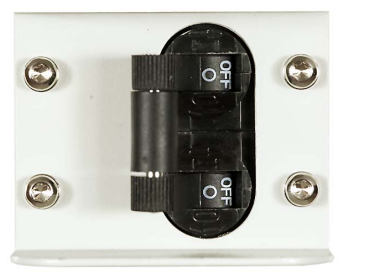

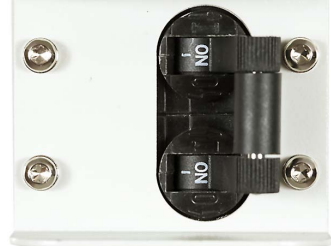

**Circuit Breaker Open (OFF) Circuit Breaker Closed (ON)**

## <span id="page-20-2"></span>**ON/STANDBY Switch**

The chassis' button on the front of the chassis is the ON/STANDBY switch, lit when the chassis is ON:

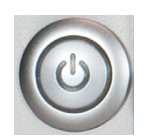

**STANDBY**  (off if power is disconnected or breaker is open)

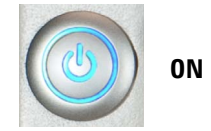

## <span id="page-20-3"></span>**Power Modes**

The chassis has three power modes:

**OFF** With the power cord removed or the circuit breaker in the open position, the chassis is OFF.

**STANDBY** With the power cord connected, the circuit breaker closed, and the front panel switch in the standby (not depressed) position, the chassis is in STANDBY mode. Although no power is supplied to the ESM and installed modules when in Standby, the chassis is energized and consumes power. Fans may operate.

**ON** With the power cord attached, circuit breaker closed, and the front panel switch in the ON (depressed) position, the chassis is ON. Power is supplied to the ESM and installed modules. Fans will operate as dictated by chassis thermal load.

## <span id="page-21-0"></span>**To Power Up the Chassis**

**Plug-In Chassis** Using the supplied cord, connect the chassis to an appropriate AC power main. Use with a ground-fault circuit interrupter (GFCI) is not recommended.

**Close Circuit Breaker** Close the rear panel circuit breaker (ON position).

**Press On/Standby Button** Press the chassis' ON/STANDBY switch. It should light when depressed

The STATUS light on the ESM will cycle as follows:

- **1** Light off with button in STANDBY mode
- **2** Amber, steady after pressing switch, ESM is performing a power-on self-test (POST)
- **3** Green, blinking for a few seconds after POST
- **4** Green, steady successful chassis power-up is complete

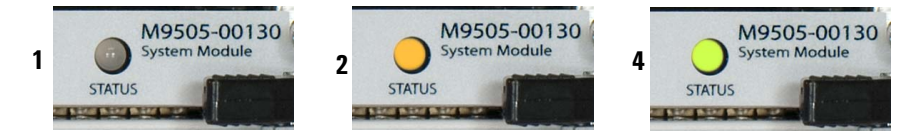

If the chassis does not power up to a steady green Status light, or powers up to a steady red light as shown below, the chassis has detected a failure and requires service.

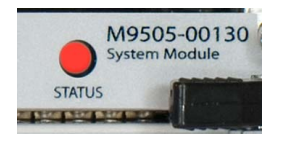

## <span id="page-21-1"></span>**To Power Down the Chassis**

For routine power-down or to cycle power to the chassis, press the chassis ON/STANDBY switch. The main chassis fans will gradually drop in speed to off, and the power supply unit (PSU) fans will gradually return to idle speed as the PSU cools. This is normal.

**CAUTION** If you are using an embedded controller such as the Agilent M9536A, always shut down the Windows operating system before pressing the chassis ON/STANDBY switch.

**CAUTION** For routine power-down, do not use the circuit breaker to turn the chassis off. Doing so interrupts power to the power supply fans, which may shorten the life of the PSU. Use the front panel On/Standby switch to power down the unit, and allow the PSU fans to return to idle before removing power from the chassis.

> Once the chassis has cooled, you may isolate the chassis from AC power as needed. This is usually done by opening the circuit breaker.

## <span id="page-22-0"></span>**Step 4: Set Up the Host PC**

Communication with the Embedded System Module (ESM) and installed instrument modules requires a *host PC*, a Windows<sup>®</sup> based computer that may be:

**Embedded (takes up slot one in the chassis).** An AXIe embedded PC (also commonly called an *embedded controller module*) allows for mainframe portability and stand-alone test system operation. PCIe and LAN connections from PC to ESM are made directly at the chassis backplane.

## **NOTE** If you decide to use an embedded controller module as your host PC, you will need to install at least that module in the chassis before proceeding with this section. See the *M9502A/M9505A AXIe Chassis User's Guide* for complete module installation instructions.

**A separate rack-mounted or desktop PC.** To use the chassis PCIe data transfer capabilities, this host PC must have an available PCIe x8 slot and BIOS support for proper enumeration of devices on the PCIe bus. PCIe connection from host PC to ESM requires a PCIe adapter card and cable. Agilent recommends use of a PC, card and cable tested with the AXIe mainframe; a current list can be found at www.agilent.com/find/axie-chassis.

**A laptop PC.** To use the chassis PCIe data transfer capabilities, this PC must have an ExpressCard slot and support proper enumeration of devices on the PCIe bus. PCIe connection from laptop to ESM requires an ExpressCard PCIe cable adapter and cable. Agilent recommends use of a laptop, card and cable tested with the AXIe mainframe; a current list can be found at www.agilent.com/find/axie-chassis.

## **NOTE** To ensure proper system operation, you should use an approved (embedded, rackmount, desktop or laptop) host computer along with an approved PCIe adaptor and cable. While you may use other controllers, the approved computers have verified hardware support for PCIe x8 and their BIOS can properly enumerate multiple instruments on the shared PCIe bus.

Agilent provides a list of tested host PCs at www.agilent.com/find/axie-chassis. For the recommended PCIe host adapter cards and cables, see [page 18.](#page-25-0)

General controller requirements (such as operating system and RAM) are listed in ["System Requirements" on page 20.](#page-27-1)

**CAUTION** You should not enable the Microsoft<sup>®</sup> Windows<sup>®</sup> sleep mode on the host PC. The controller may not have proper chassis enumeration when it wakes up and unpredictable operation may result.

## **Hardware Connections to the Host PC**

<span id="page-23-0"></span>**CAUTION** Except where noted, connections between the host PC and the chassis Embedded System Module (ESM) should be made with both the PC and chassis powered off.

> Physical connections to the host PC may include monitor, mouse, and keyboard; LAN and/or PCIe (to the AXIe chassis); and corporate LAN. Make the following connections as needed.

## <span id="page-23-1"></span>**For Local Control**

If you need local access to the host PC, connect a monitor, mouse, and keyboard.

## <span id="page-23-2"></span>**For Remote Control**

If you need remote desktop access to the host PC, connect a cable from the PC to your corporate LAN, using Gigabit Ethernet cable.

### **From AXIe Chassis to the Host PC**

The connection between the chassis and the host PC may vary depending on whether you're performing chassis turn-on or using the chassis in production:

- **• Turn-on**: Agilent recommends that you make a LAN-only connection to the chassis for initial turn-on — this is the simplest connection and doesn't require installation of a PCIe adapter card in the host PC. The host PC can either be connected directly to the ESM with a crossover Gigabit Ethernet cable, or can be connected through your network with a straight Ethernet cable.
- **• Production:** The production connection between the host PC and the chassis depends on your application. For LAN instrument modules or LXI instrument support, connect the host PC to the ESM directly with a crossover Gigabit Ethernet cable, or through your network with a straight cable.

If you're using PCIe modules in the chassis, use the chassis PCIe interface. This will require installing a PCIe adapter card in the host PC. As described in section **["AXIe System Block Diagram"](#page-13-1)** on page 6, the PCIe interface may be used to access both the slot PCIe interfaces and the slot Gb interfaces. However, the chassis LAN interface cannot access the slot PCIe interfaces.

For PCIe cable recommendations, see ["Specific PCIe Adapter and Cable](#page-25-0)  [Recommendations" on page](#page-25-0) 18. The PCIe adapter card will likely require that you load its device driver for your Windows environment, perhaps before installing the adapter card. Follow the adapter vendor's installation instructions.

## **NOTE** As shown on the AXIe system block diagram, an Intel<sup>®</sup> network interface card (NIC) is connected to the PCIe switch in the chassis. The NIC will appear to the PC as if it is installed in the PC itself. Therefore, an Intel network driver must be installed on the PC in order for PCIe interface communications through the NIC to work. "Install Intel $^{\circledR}$ [Network Drivers on Windows XP, if Needed" on page 23](#page-30-0) describes how to determine if the Intel network driver needs to be installed and provides the installation procedure.

The chassis supports hybrid operation with both types of modules (PCIe and LAN) installed in the chassis. If needed or desired for flexibility, make both PCIe and Ethernet connections.

## <span id="page-25-0"></span>**Specific PCIe Adapter and Cable Recommendations**

**If Using an Embedded Controller** This PC (such as the Agilent M9536A) communicates with the ESM through the backplane; external PCIe and Ethernet connections from embedded controller to chassis are not required.

**If Using a Desktop or Rackmount PC** Install a compatible PCIe Cable Adapter in the PC. Connect the adapter to the ESM PCIe port.

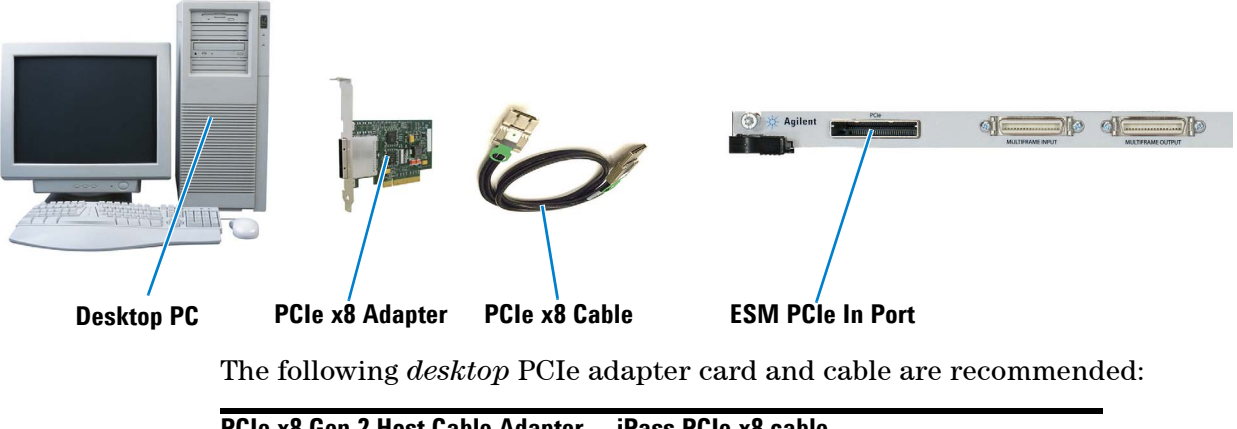

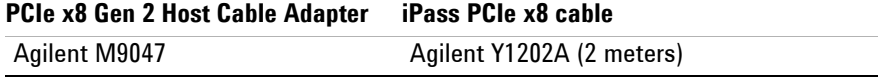

**If Using a Laptop PC** Install a compatible PCIe ExpressCard Adapter in the laptop PC. Connect the adapter to the ESM on the AXIe chassis.

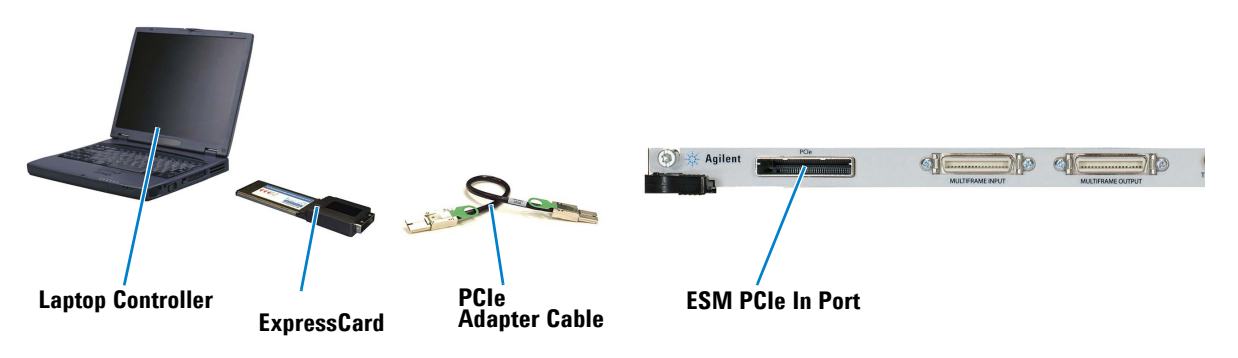

The following *laptop* PCIe adapter card and cable are recommended:.

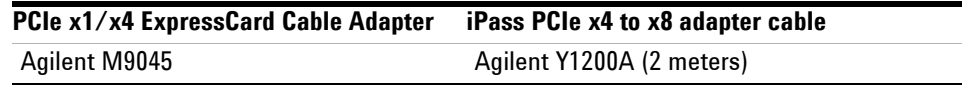

## <span id="page-26-0"></span>**Connection Examples**

## **Example A: Connecting an Embedded Controller**

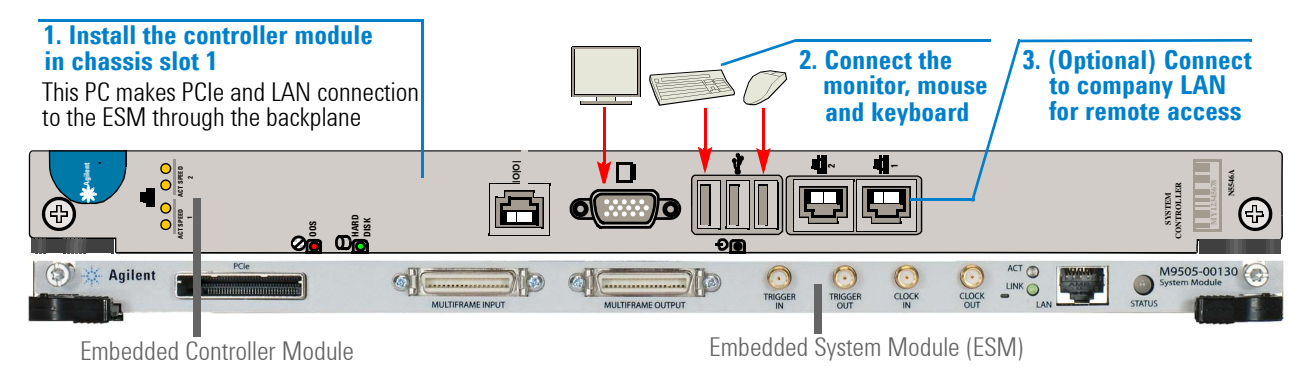

## **Example B: Connecting a Separate, Rackmounted Host PC (desktop PC is similar)**

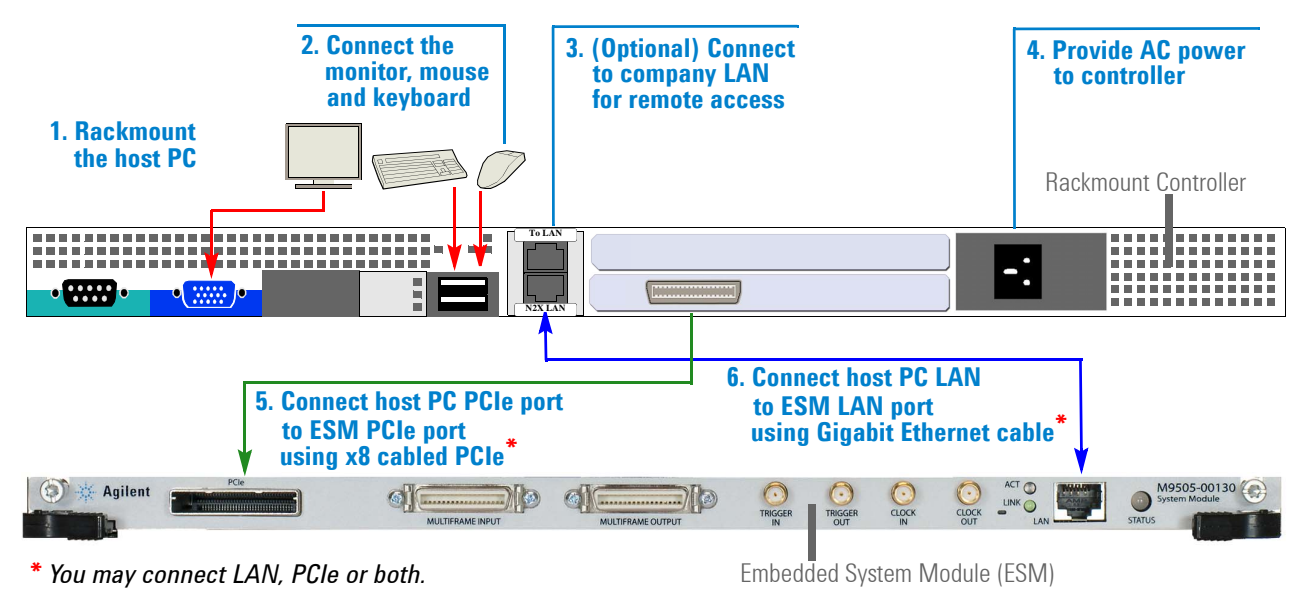

**Example C: Connecting a Laptop PC** 

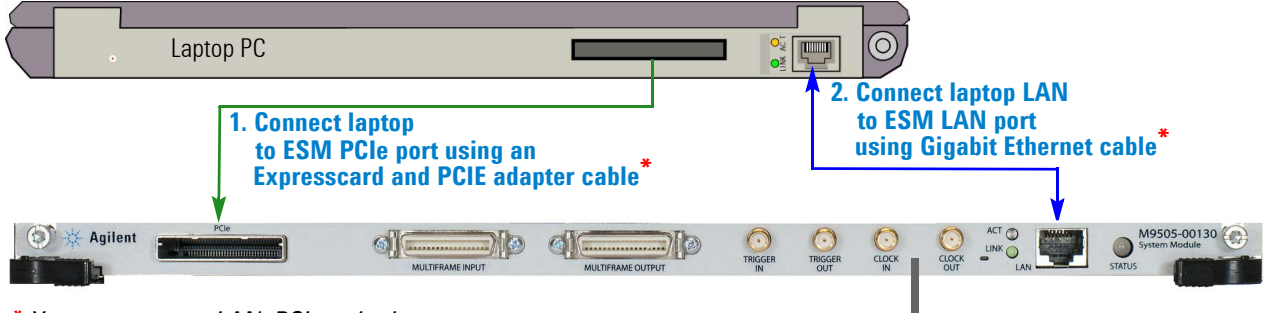

**\*** *You may connect LAN, PCIe or both.*

Embedded System Module (ESM)

## <span id="page-27-4"></span><span id="page-27-0"></span>**Step 5: Install IO Libraries Suite and Connect to the Web Interface**

This step describes how to install the Agilent IO Libraries Suite and verify that the chassis can be found by Agilent Connection Expert, which is part of IO Libraries Suite.

As described in section **[AXIe System Block Diagram](#page-13-1)** on page 6, you can use either the Web Interface or the soft front panel (SFP) to monitor and control the chassis. In this step, the Web Interface is used to verify that the host PC can communicate to the chassis. Using the SFP to monitor and control the chassis is described in the *M9502A/M9505A AXIe Chassis User's Guide*.

## <span id="page-27-3"></span><span id="page-27-1"></span>**System Requirements**

To install and run the required software (Microsoft .NET, Agilent IO Libraries version 16.x, and chassis device drivers), the host PC will need:

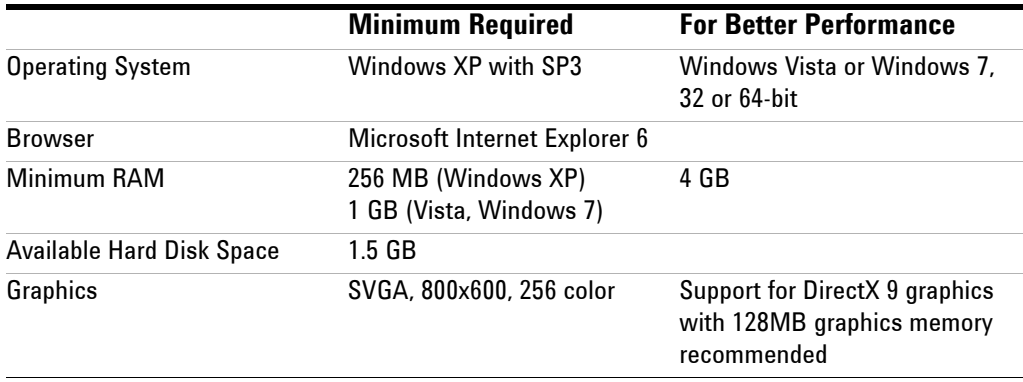

## <span id="page-27-2"></span>**Installing the Agilent IO Libraries Suite**

Note that IO Libraries Suite version 16.0 or later is required to access the chassis features. We recommend that you always use the latest version of Agilent IO Libraries.

**NOTE** Only one installation of the Agilent IO Libraries Suite is required on the host PC. This installation is used by both the M950x software that is installed in the next section as well as the drivers associated with each module that you install in the chassis. **NOTE** Two libraries, **IVI Shared Components** and **VISA Shared Components**, are required by the IO Libraries Suite. If these libraries are not already installed on your controller, the IO Libraries Suite installer will install them. If **IVI Shared Components** and **VISA Shared Components** are already installed, the IO Libraries Suite installer will upgrade these libraries to the latest version, if necessary, using the same installation location used by the previous version.

- **1** Insert the *Agilent IO Libraries Suite 16.x, Agilent Automation Ready CD*  into the optical drive of your PC.
- **2** Wait a few seconds for the auto-run window to appear. If the auto-run window does not appear automatically,
	- **•** Click **Start > Run...**
	- **•** Type: <drive>:Autorun\IOLibraries.hta where  $\langle$  drive  $\rangle$  is your optical drive letter.
- **3** Follow the installer prompts to install the Agilent IO Libraries Suite.

**NOTE** [The latest version can be downloaded from:](http://www.agilent.com/find/iosuite) **www.agilent.com/find/iosuite**.

## <span id="page-28-0"></span>**Turning on the Chassis**

In powering the chassis up or down, please follow the steps listed in ["Step 3:](#page-20-0)  [Power-Up and Power-Down" on page](#page-20-0) 13 and the sequences shown below.

**CAUTION** The chassis and host PC must be powered up and down in the following sequence. The chassis should be powered up first, which will initiate its built-in self test. During self test, the chassis STATUS LED will be amber. The STATUS LED will blink green and then stay green continuously when the ESM is ready. The ESM then powers up each module slot. The PC should be turned on only after all installed modules have performed their initialization—see your module documentation for initialization information.

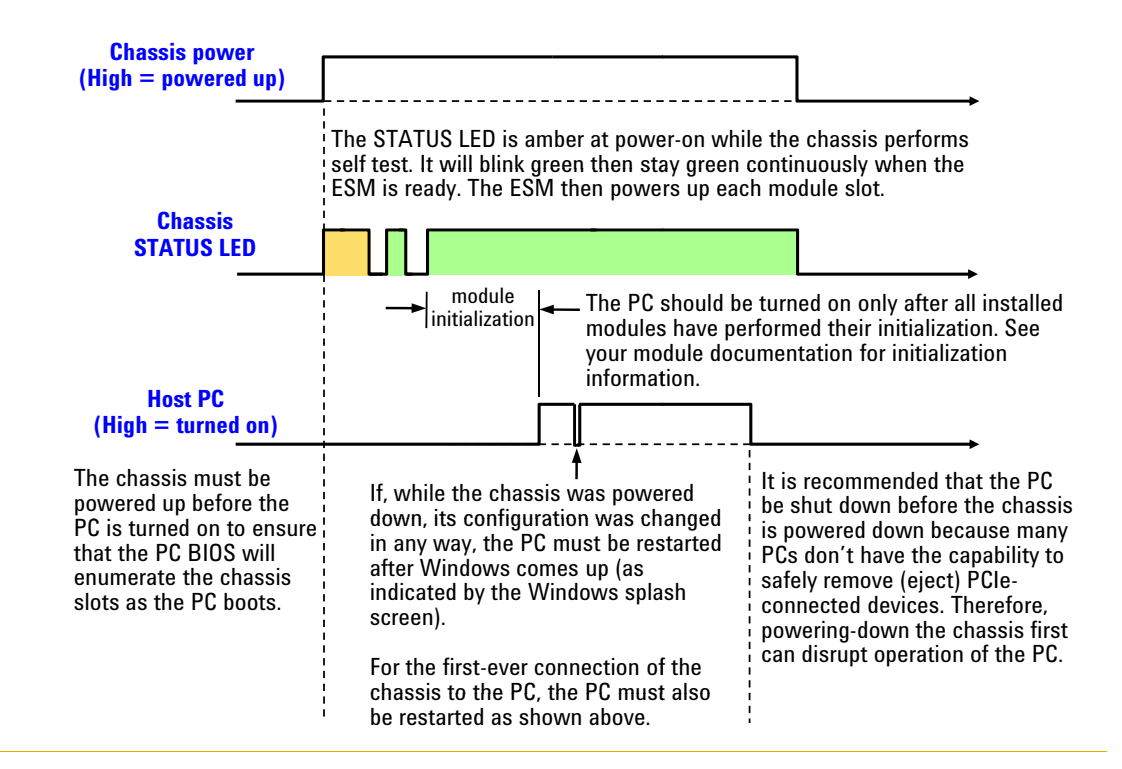

In brief, the host PC must be off whenever the chassis is powered up or down. Note the need to restart the host PC (after Windows starts) if the chassis configuration has been changed in any way while the PC was turned off.

While the power sequencing shown above doesn't apply to an embedded controller (because an embedded controller and chassis are powered simultaneously), an embedded controller must also be restarted (after Windows starts) if the chassis configuration was changed in any way while the chassis and embedded controller were turned off.

In the figure below, the previous diagram is applied to the situation where the chassis configuration is changed. Because modules are not hot-swappable, the chassis must be powered down before modules are added or removed. As you can see below, the host PC is shut down before the chassis is powered down, and then the PC is turned on after the chassis is powered up.

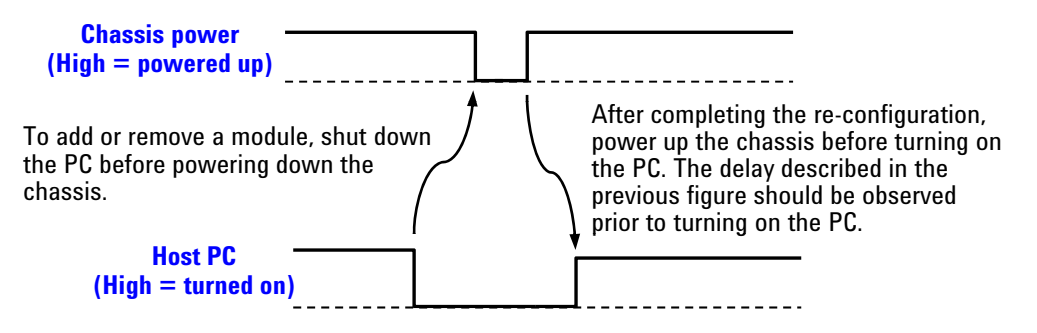

Although it is not advised that the chassis be powered up and down with the PC turned on, the figure below shows what is required in the situation where the chassis configuration is changed while the PC is turned on — the PC must be restarted twice after the chassis is powered up.

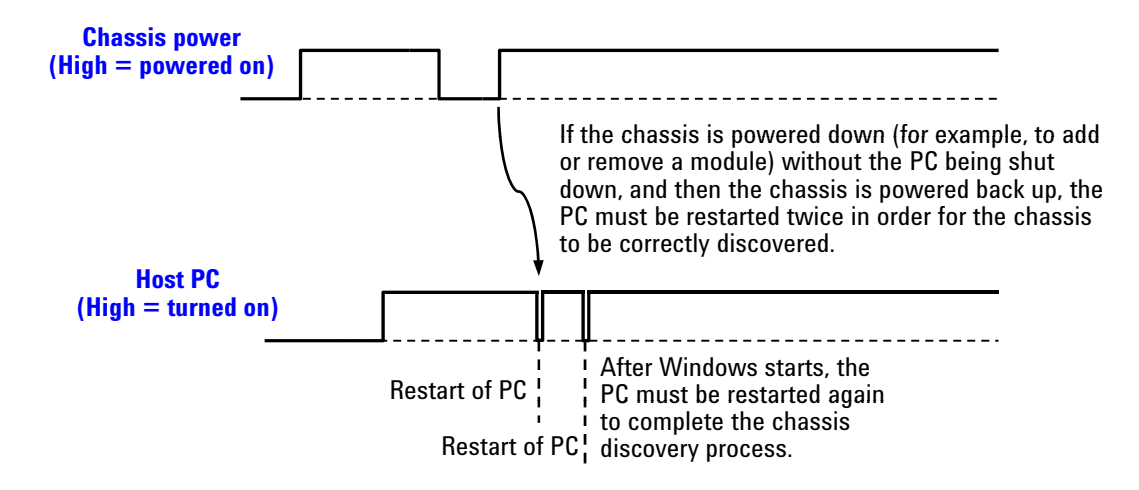

There are other situations where the sequence of two consecutive restarts should be performed, including:

- **•** When Windows detects the presence of a new module
- **•** When Agilent Connection Expert fails to detect the presence of the chassis
- **•** Whenever you detect or suspect that the host PC has an incorrect view of how the chassis is configured

## <span id="page-30-0"></span>**Install Intel**® **Network Drivers on Windows XP, if Needed**

As described in the section **["AXIe System Block Diagram"](#page-13-1)** on page 6, the chassis contains an Intel 82573L NIC as a PCIe endpoint. This NIC will appear to Windows as a device installed directly in the host PC. While Windows Vista and Windows 7 provide the necessary Intel NIC driver, Windows XP does not natively include the NIC driver and you will be prompted to install it during the driver installation. If you are using the chassis on Windows XP and if you see the dialog partially shown below, you'll need to download and install the Intel PROWin32.exe network driver.

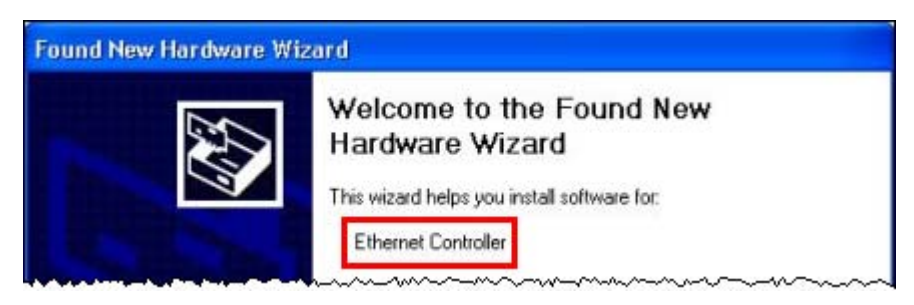

To download and install the latest Intel PROWin32.exe driver, perform the following steps:

**1** Go to the Intel Download Center at:

**http://downloadcenter.intel.com**

- **2** In the top-most text box labeled "Search Downloads", enter "82573L XP" (without the quotes), and click **Search Downloads** adjacent to the text box.
- **3** The search will produce a list containing a number of results. The result of interest will appear similar to the following — the date and revision number may change, of course:

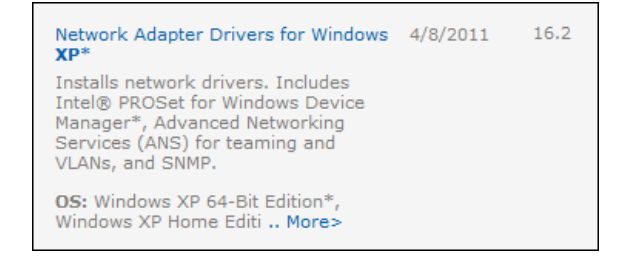

**4** Click the title ("Network Adapter Drivers for Windows XP", in this case), which will bring up the screen partially shown below. To download PROWin32.exe, click the **Download** button that is highlighted, and follow the instructions to install the 32-bit network drivers for Windows XP.

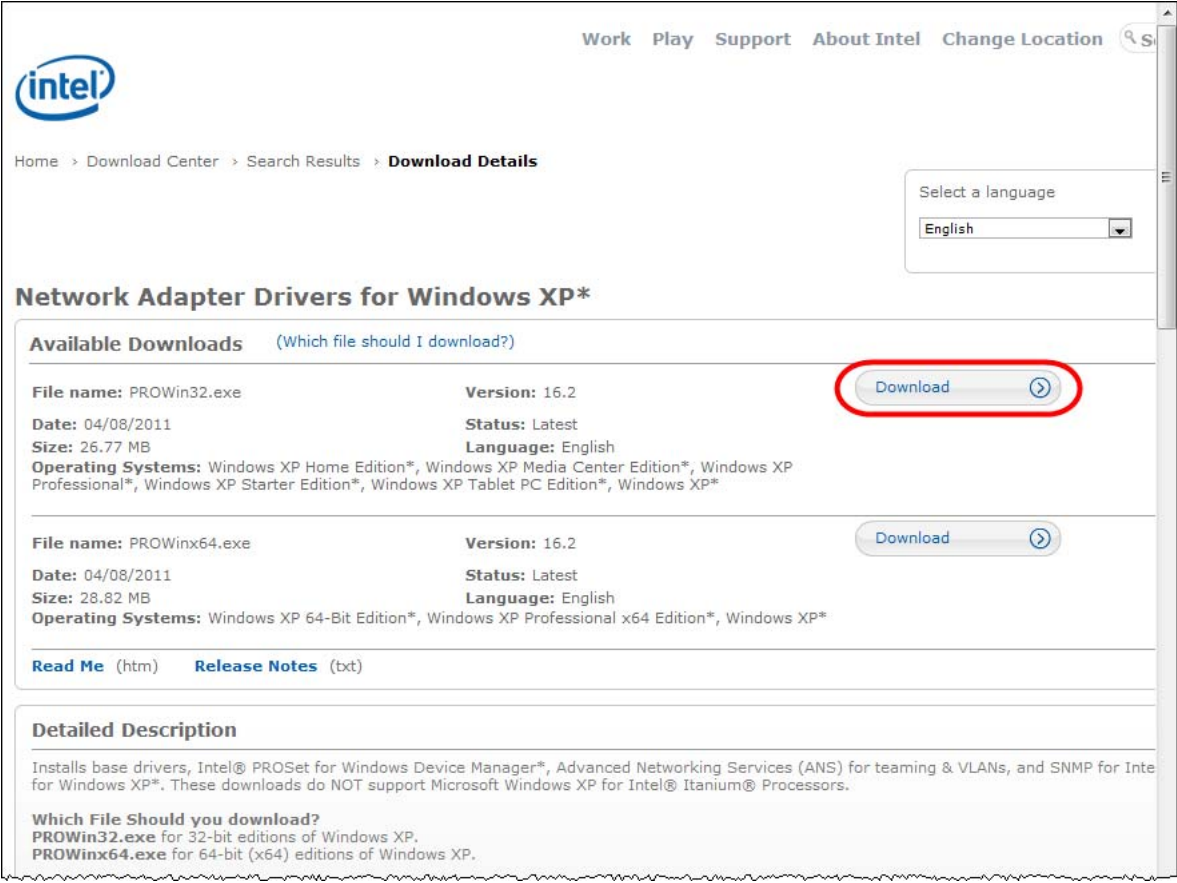

**5** After driver installation is complete, restart your PC. The Ethernet Controller **Found New Hardware Dialog** should no longer appear.

## <span id="page-31-0"></span>**Using Agilent Connection Expert to Confirm Connection to the Chassis**

This section describes use of Agilent Connection Expert to confirm that the host PC can connect to the chassis. Agilent Connection Expert is installed during the installation of Agilent IO Libraries Suite.

**NOTE** Agilent Connection Expert will use either the LAN interface or the PCIe interface to connect to the chassis, whichever interface is cabled between the host PC and the chassis. Both of these interfaces will appear under the LAN category in Agilent Connection Expert. The listing of the PCIe interface under the LAN category is due to the presence of the Intel 82573L NIC as a chassis PCIe endpoint.

**NOTE** The section ["Host PC/Chassis Interface Topics" on page 30](#page-37-1) includes a number of interface topics that may be of assistance in establishing a connection between the host PC and the chassis.

- **1** Launch *Agilent Connection Expert* using one of these methods:
	- **•** If you allowed the Automation Ready CD to place an icon on your desktop, double-click the icon to launch the program.
	- **•** From the Windows Start menu, select **All Programs\Agilent IO Libraries Suite\Agilent Connection Expert** to launch the program.
	- **•** From a Command Prompt window, type:

<c>:\Program Files\Agilent\IO Libraries Suite\ AgilentConnectionExpert.exe

to launch the program.

The **Agilent Connection Expert** window displays.

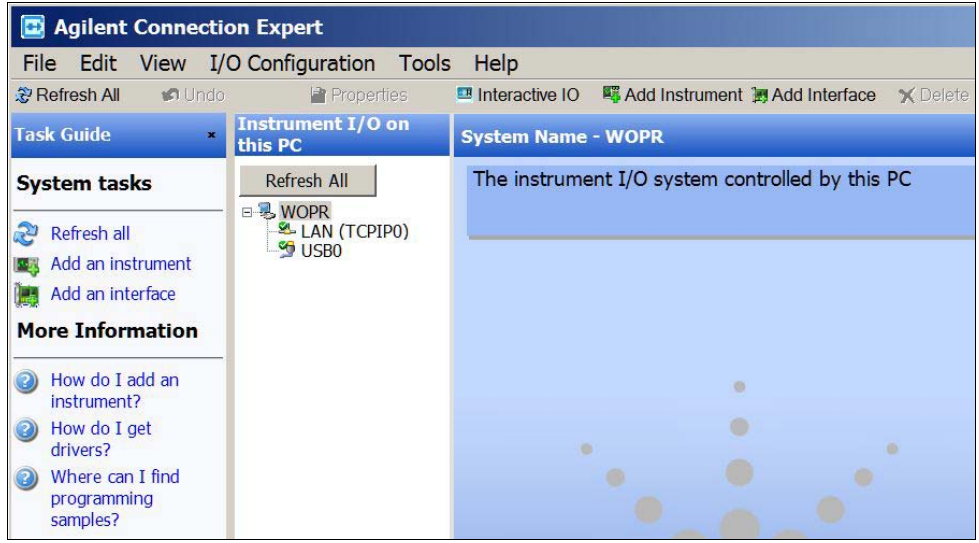

**2** The **Instrument I/O on this PC** pane show potential instrument connections on your PC. Click to highlight the LAN connection.

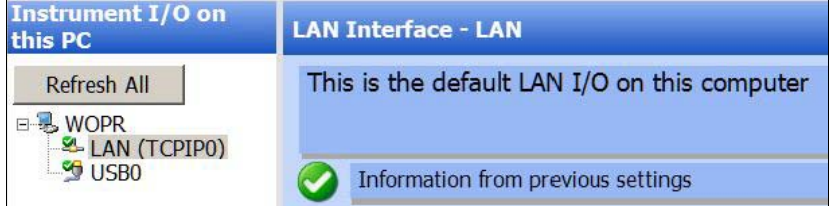

Verify the green check mark, indicating that Agilent Connection Expert made a LAN connection.

- **3** Click the **Refresh All** button, if needed, to refresh the LAN connection.
- 4 In the Task Guide pane at left, click **&** Add an instrument.

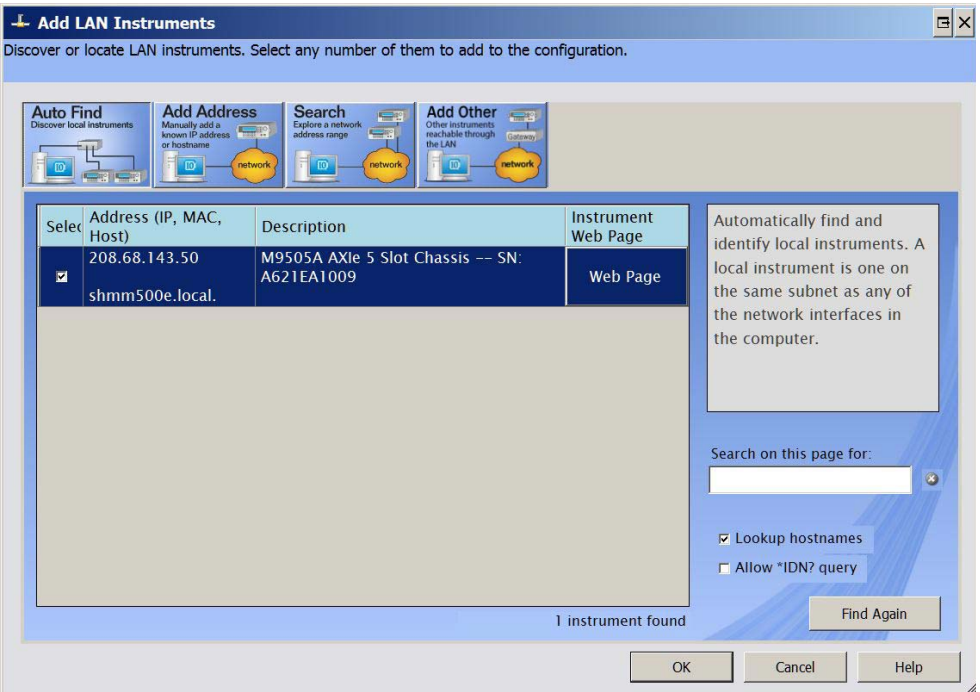

The **Add LAN Instruments** page displays in a new window:

The Connection Expert should find the LAN-connected AXIe chassis.

**5** Click the check box next to the AXIe chassis to select it, and click **OK**. The AXIe chassis should now show up in the **Instrument I/O on this PC** pane.

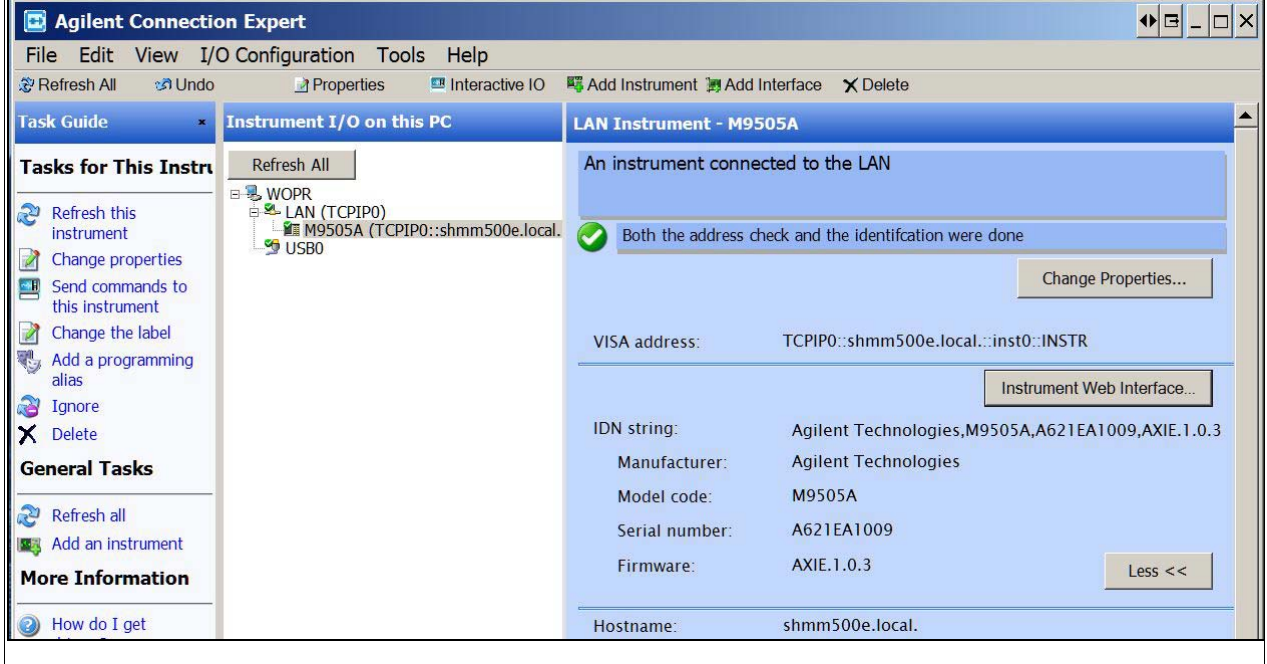

Locate your interfaces and instruments in the Explorer Pane. Click on them to see their properties (displayed in the right-hand pane). If communication to the interface or instrument has been successfully established, it will be in the Verified state, denoted by a green check mark.

## <span id="page-34-1"></span><span id="page-34-0"></span>**Launch the Web Interface from Agilent Connection Expert**

This section describes how to launch and use the chassis Web Interface. Note that the Web Interface can be accessed over LAN or PCIe, whichever interface is connected. Note also that the chassis soft front panel (SFP) provides many of the same capabilities as the Web Interface. However, using the Web Interface requires only a browser on the host PC, whereas using the SFP requires installing the AXIe chassis software (which includes the SFP) on the host PC.

Instrument Web Interface... **1** To launch the chassis Web Interface, click the button. The Web Interface will be displayed in a new window:

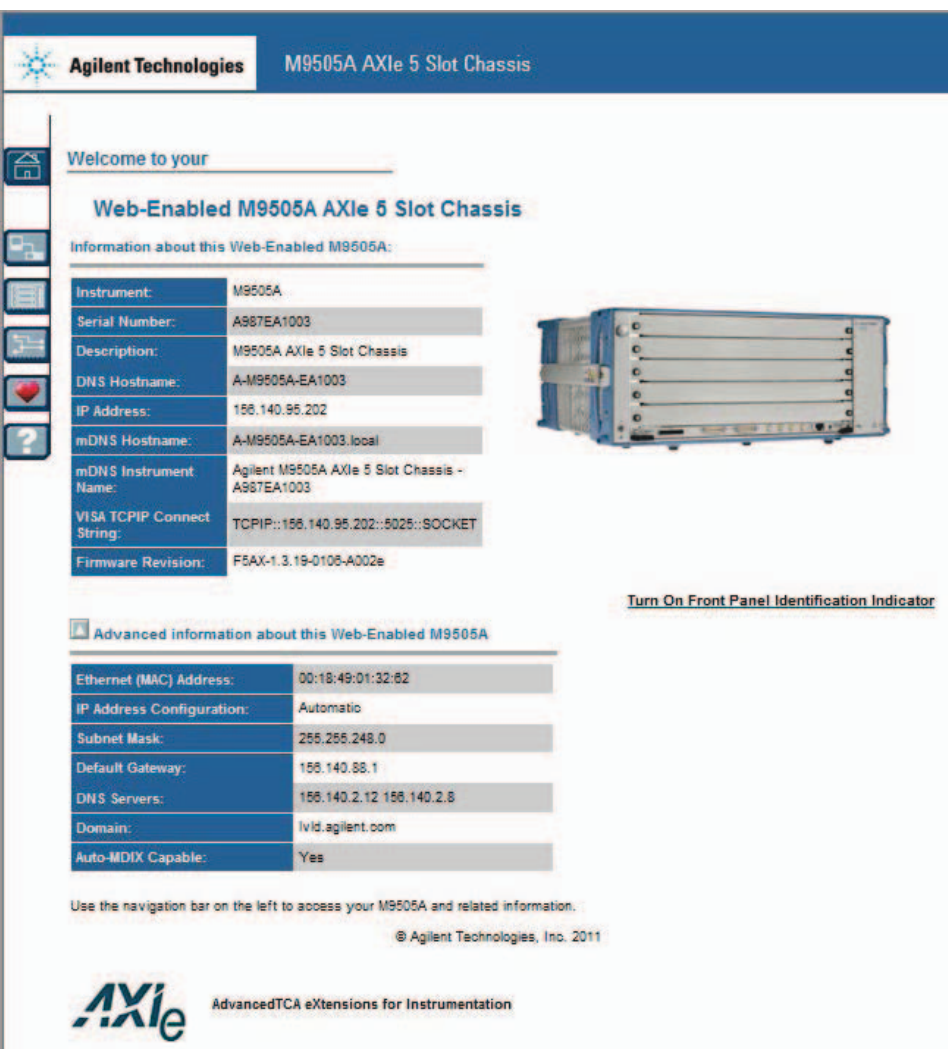

The home page displays information about your chassis and the connection to the chassis. Click the **Advanced Information** button to view additional information.

The six buttons at left are the Web Interface's menu: At right is a brief description of what you can do on each page.

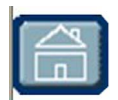

**Home Page** - View General Information about the chassis, such as product identification, firmware version and LAN parameters.

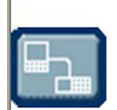

**LAN Configuration Page** - View/change IP address, domain, and subnet. Display service discovery information and LAN status.

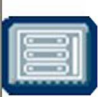

**Module Configuration Page** - View basic product and model information for instrument modules loaded in the chassis.

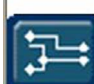

**Trigger Routing Page** - Configure static trigger routing from all chassis-based sources to the backplane and external connectors.

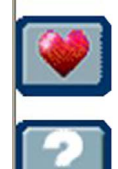

**Chassis Health Page** - Displays PSU voltages, fan speeds and temperature. Provides detailed event alarms for the chassis and any installed Intelligent Platform Management Bus (IPMB)-equipped instrument modules.

**Help Page** - General help topics and context-based help for the

The *M9502A/M9505A User's Guide* has a chapter covering the Web Interface, with examples showing all parameters you can view or configure.

## <span id="page-36-0"></span>**Step 6: Install the Chassis Software**

You can monitor and control the chassis entirely from the Web Interface. To use the chassis SFP to monitor and control the chassis, and to develop programs to control the chassis, you will need to install the chassis software (IVI or LabVIEW) appropriate for your programming environment. To do so:

**1** Insert the *AXIe Chassis Software and Product Information* CD in the host PC. If you do not have the CD, you can download the most recent version at www.agilent.com/find/axie-chassis.

The autorun.inf file on the CD should run and display this window:

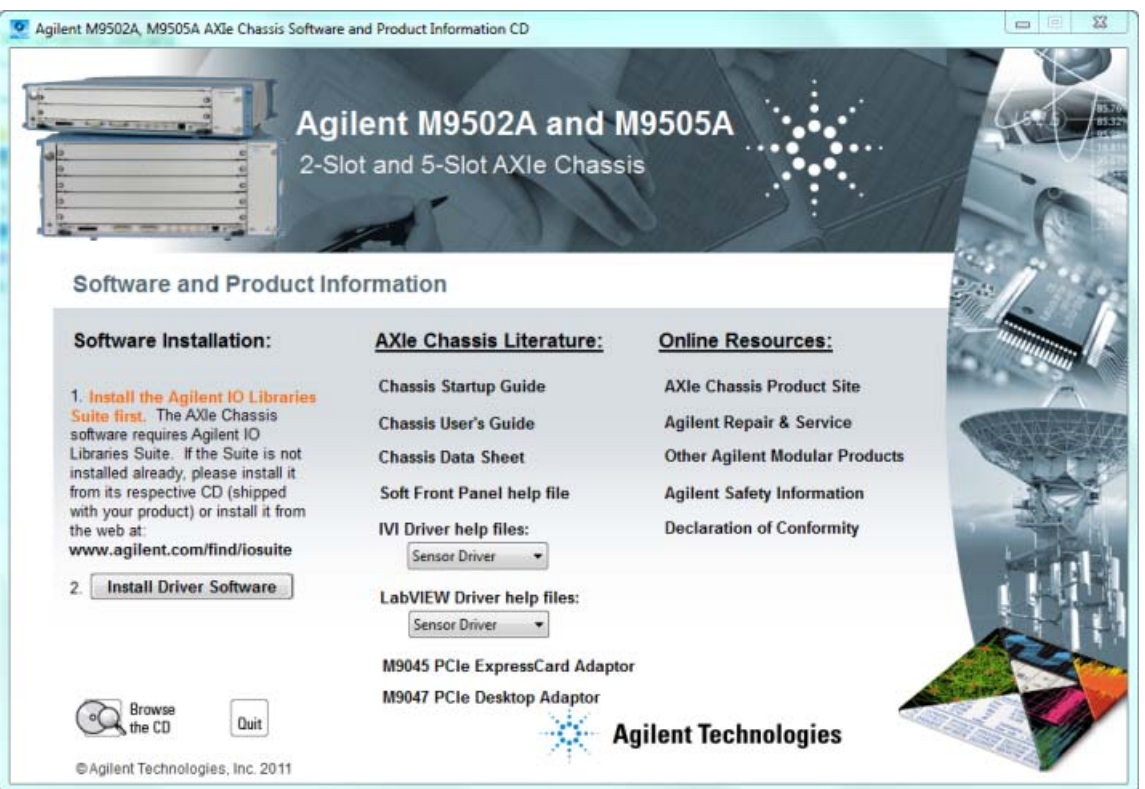

**2** Click the **Install Driver Software** button and follow the browser prompts to install the drivers you will need.

The *User's Guide* describes how to bring up the SFP and how to get started with programming the chassis.

## <span id="page-37-0"></span>**Step 7: Next steps**

Now that you have completed basic Startup, Agilent recommends you access and read the *User's Guide*. To do so:

**1** Insert the *M9502-10001 AXIe Chassis Software and Product Information*  CD in the host PC.

When the Software and Product Information CD screen loads, note that the chassis literature is listed at center. You may access all chassis documentation—both CD-based and via Internet links—from the links in this screen.

**2** Click the **User's Guide** link to access the document.

## <span id="page-37-1"></span>**Host PC/Chassis Interface Topics**

This section lists a number of host PC/chassis interface topics that may be of assistance in establishing a connection between the host PC and the chassis. Unless otherwise noted, these topics relate to interfacing to the chassis components themselves, such as the ESM, not to modules in the chassis slots.

- **1** Chassis communications over PCIe uses the TCP/IP network protocol because the chassis PCIe endpoint is an Intel 82573L NIC. Therefore, when accessed over PCIe, the AXIe chassis will appear as a LAN device in Agilent Connection Expert. When accessed over LAN, the AXIe chassis will, as expected, also appear as a LAN device in Agilent Connection Expert.
- **2** Modules installed in the chassis slots that use the PCIe interface will be displayed by Agilent Connection Expert under the PXIO label, not under the LAN label.
- **3** For a PCIe connection to the chassis, a private IP address beginning with 169.254 will be assigned. If a direct LAN connection is made from the host PC to the chassis, a private IP address beginning with 169.254 will likewise be assigned.

**4** If you have established a direct LAN connection to the chassis (establishing, for example, a private IP address of 169.254.1.0) and if your browser is configured to use a proxy server, your browser may not be able to display the chassis Web Interface. The example figure below shows how to bring up the **LAN Settings** dialog (in Internet Explorer 8) that is used to configure proxy server settings.

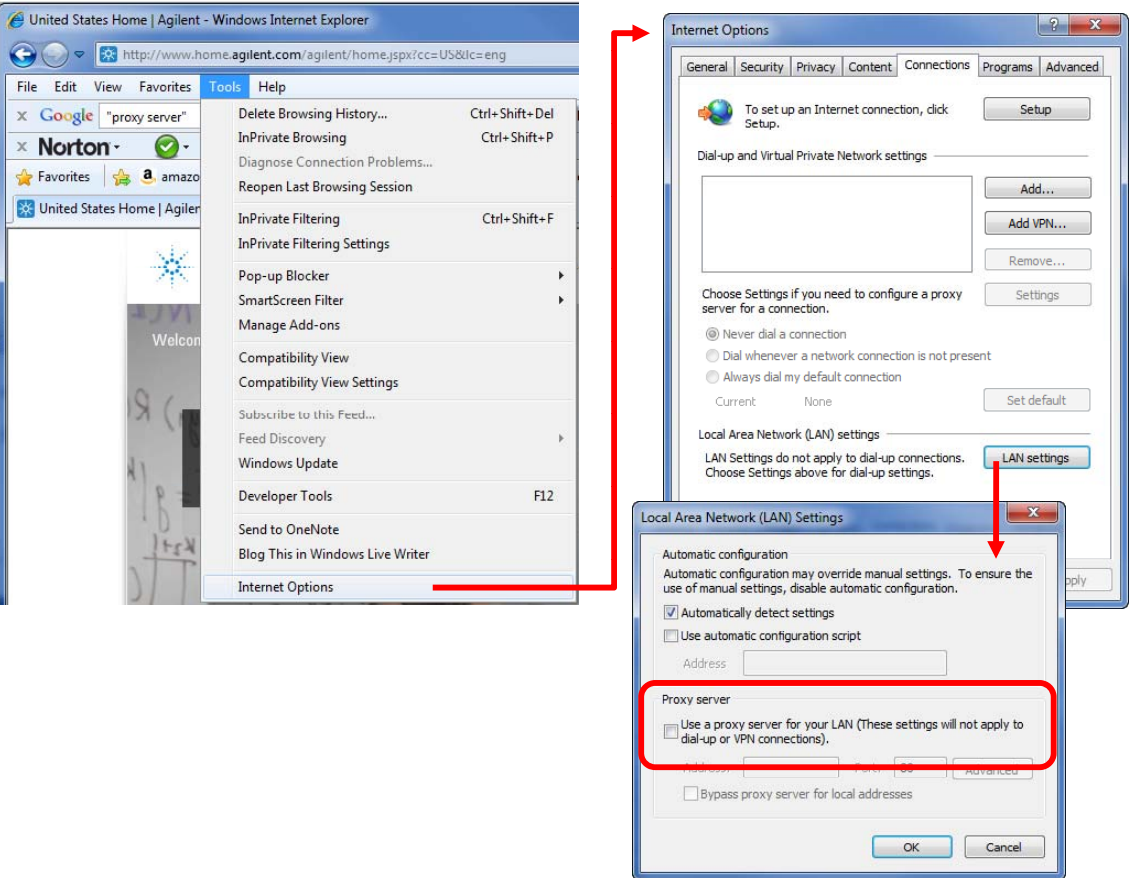

**5** PCIe is logically an extension of the host PC backplane. If the PCIe interface is used to connect to the chassis, the chassis Intel 82573L NIC will appear to Windows as if it is installed directly in the PC. While Windows Vista and Windows 7 provide the necessary Intel NIC driver, Windows XP does not natively include the required Intel NIC driver.

If you're using the PCIe interface on Windows XP and if the **Found New Hardware Wizard** dialog appears indicating that an "Ethernet Controller" needs software installed, you'll need to install the Intel PROWin32.exe network driver as described in ["Install Intel® Network Drivers on Windows](#page-30-0)  [XP, if Needed" on page](#page-30-0) 23.

**6** The example window below shows the Device Manager view of the PCI bus for an M9502A chassis that contains one recognized PCIe module (the Agilent module), one unrecognized PCIe module ("PCI Device"), plus the Intel NIC. This window was displayed by selecting **Devices by connection** under the Device Manager **View** drop down menu. This information can be useful in both verifying connection to the chassis (the Intel NIC) and verifying connection to the modules installed in the chassis.

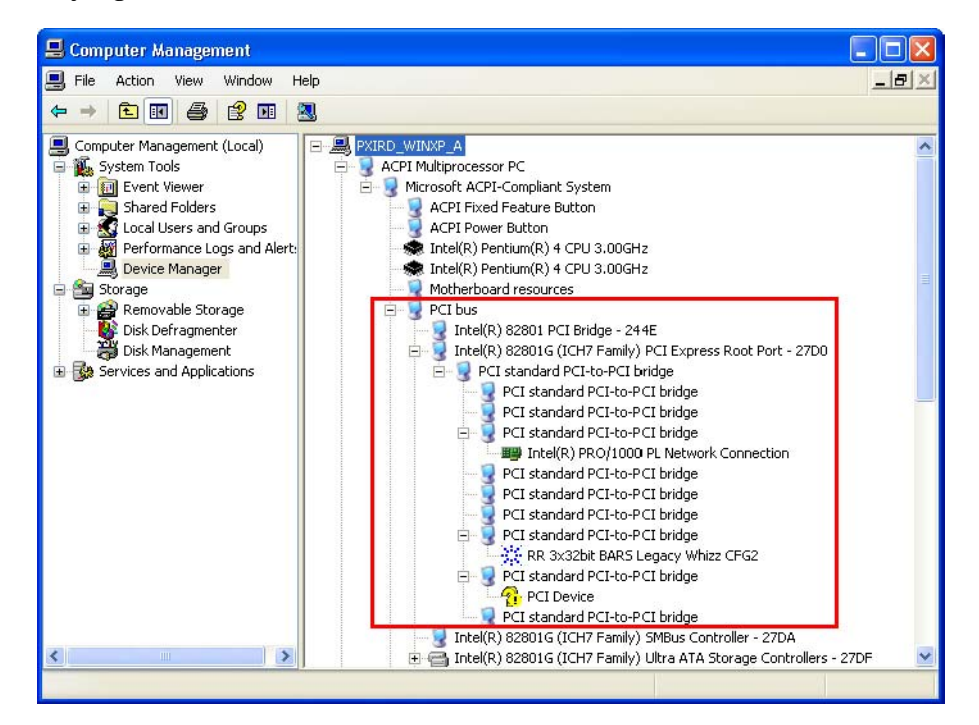

- **7** If the chassis is connected only to LAN, the chassis will attempt to obtain an IP address using DHCP.
- **8** If both PCIe and LAN are connected to the chassis, the LAN VISA resource name is used to connect to the chassis.
- **9** Do not attach a LAN cable after communications has been established over the PCIe cable. Doing this will disrupt PCIe communications, and will not provide LAN communications — the chassis will become inaccessible and rebooting of the PC will be required to restore communications.

If you need both LAN and PCIe communications, connect *both* cables prior to powering-up the chassis.

**10** If you have connected to the chassis using PCIe and/or LAN, and want to visually confirm that you are, in fact, interfacing to the chassis that you believe you are interfacing to, you can click the **Turn on Front Panel Identification Indicator** link on the Web Interface home page as highlighted below. This will flash the STATUS LED of the chassis you are interfacing to.

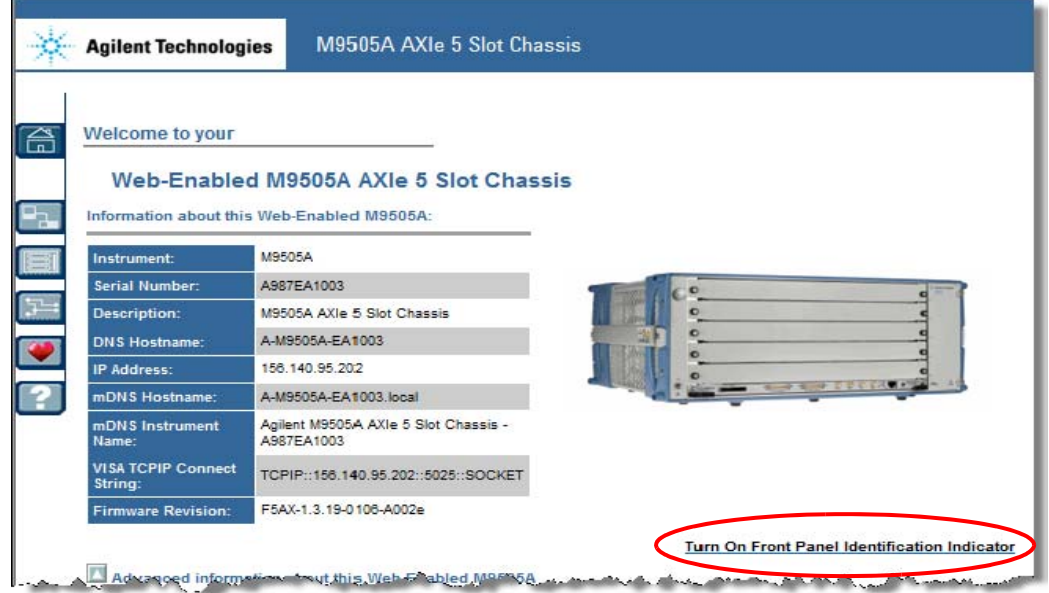

## <span id="page-40-0"></span>**Specifications**

This section (next page) provides a partial set of safety-related specifications for the Agilent M9502A and M9505A AXIe chassis. Complete specifications are included in the A*gilent M9502A/M9505A Data Sheet*.

## <span id="page-41-0"></span>**Regulatory**

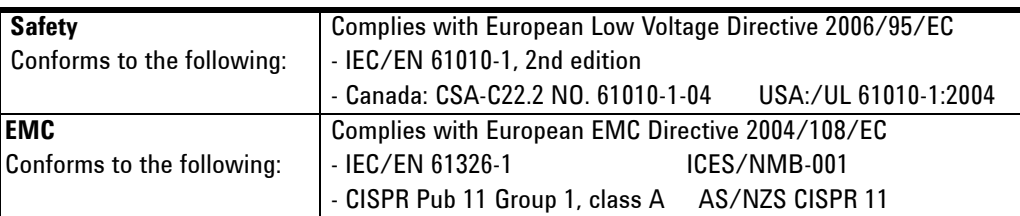

## <span id="page-41-1"></span>**Operating Conditions**

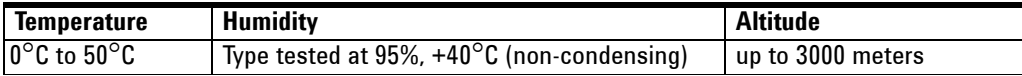

## <span id="page-41-2"></span>**Chassis Weight**

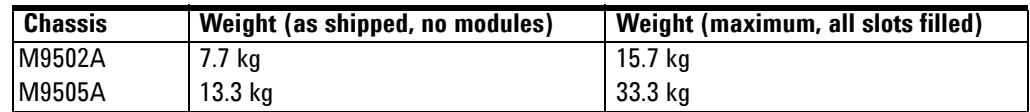

## <span id="page-41-3"></span>**AC Power Supply Requirements**

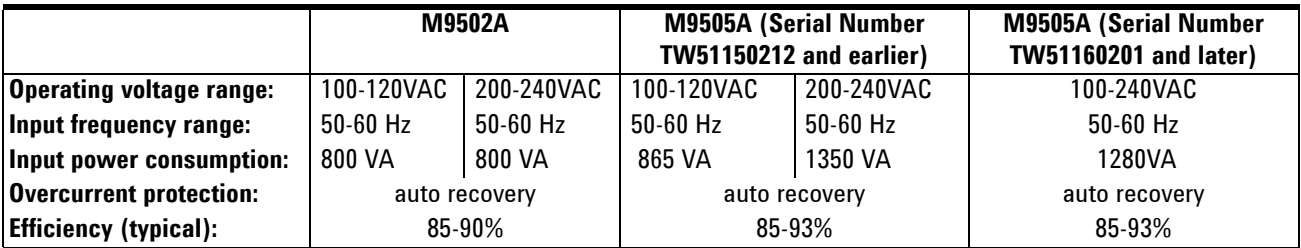

## <span id="page-41-4"></span>**Chassis Power Dissipation**

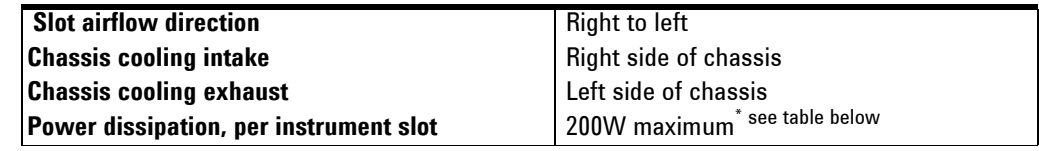

## <span id="page-41-5"></span>**DC Power Supply Output**

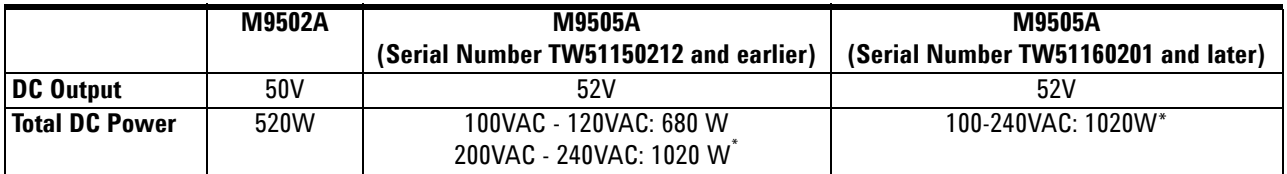

\* M9505A configurations that consume more than 850W (200-240V) or 400W (100-120V)total power across all 5 slots may experience occasional system reset if installed in environments prone to line voltage dropouts in excess of 20ms. In such an event, the PC controlling the chassis will require a restart of reboot. To avoid system resets due to line dropouts, use an uninterruptable power supply.

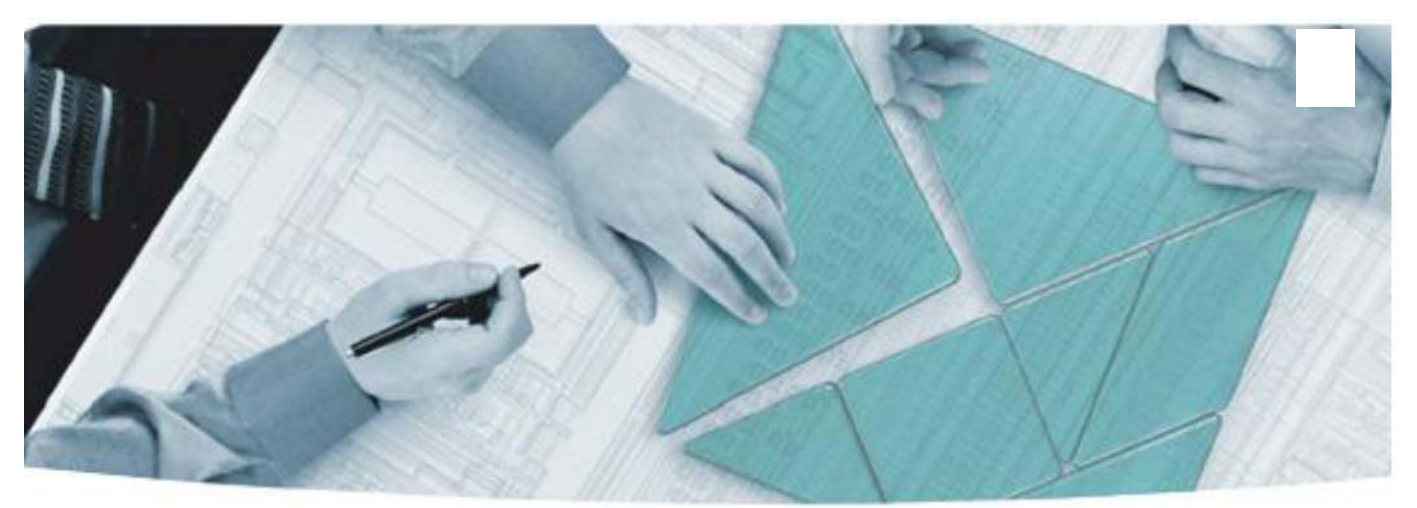

## **The Modular Tangram**

The four-sided geometric symbol that appears in Agilent modular product literature is called a tangram. The goal of this seven-piece puzzle is to create shapes — from simple to complex. As with a tangram, the possibilities may seem infinite as you begin to create a new test system. With a set of clearly defined elements architecture, hardware, software — Agilent can help you create the system you need, from simple to complex.

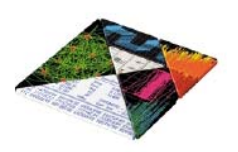

## **DISCOVER the Alternatives… …Agilent MODULAR Products**

**[www.pxisa.org](http://www.pxisa.org)** FAI **[w](http://www.axiestandard.org)ww.axiestandard.org**  $AX|_{\theta}$ 

**Agilent Channel Partners**

**[www.agilent.com/find/channelpartners](http://www.agilent.com/find/advantageservices)**

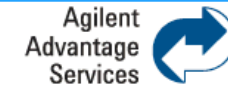

**Agilent Advantage Services is committed to your success throughout your equipment's lifetime.** 

**www.agilent.com/find/advantageservices**

PXI is registered U.S. trademark of PXI Systems Alliance. Visual Studio, Visual C, C++, and C#, and Visual Basic are registered trademarks of Microsoft Corporation. Windows and MS Windows are U.S. registered trademarks of Microsoft Corporation. MATLAB is a U.S. registered trademark f The Math Works, Inc.

Product specifications and descriptions are subject to change without notice.

© Agilent Technologies, Inc. 2011

## **[www.agilent.com](http://www.agilent.com) [www.agilent.com/find/modular](http://www.agilent.com/find/modular) [www.agilent.com/find/pxi-switch](http://www.agilent.com/find/pxiswitch)**

For more information on Agilent Technologies' products, applications or services, please contact your local Agilent office. The complete list is available at: **[www.agilent.com/find/assist](http://www.agilent.com/find/assist)**

#### **Americas**

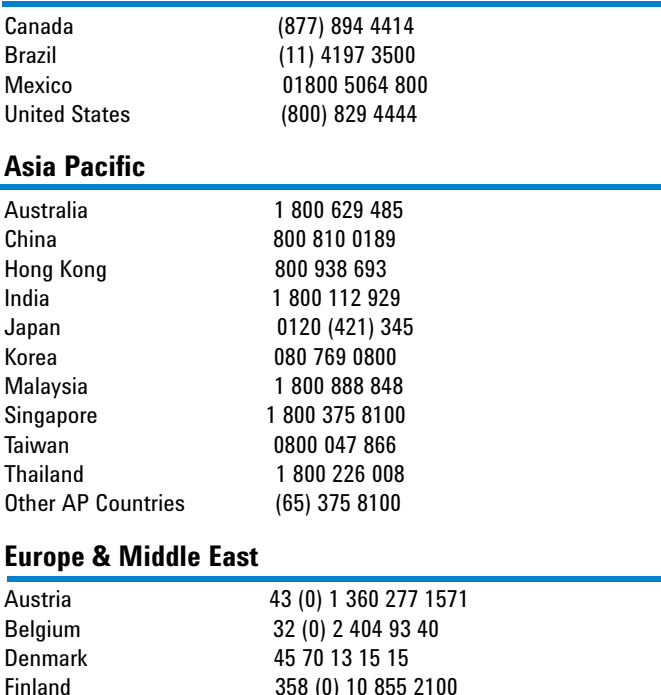

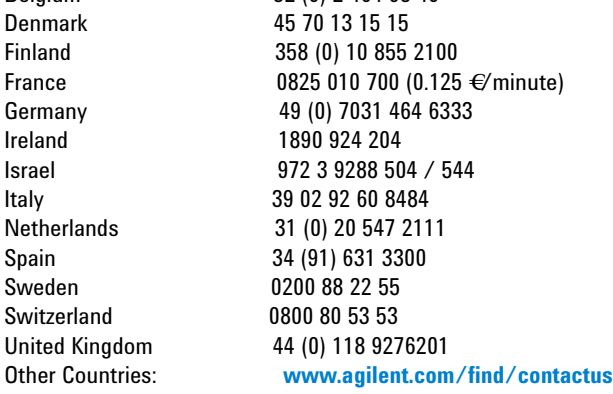

© Agilent Technologies, Inc. 2011 Edition 4 December 2011

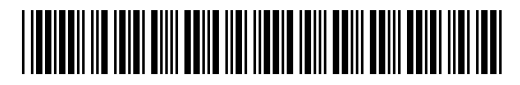

M9502-90001

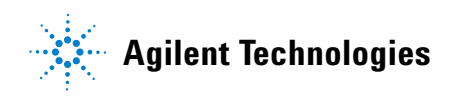